Danfoss

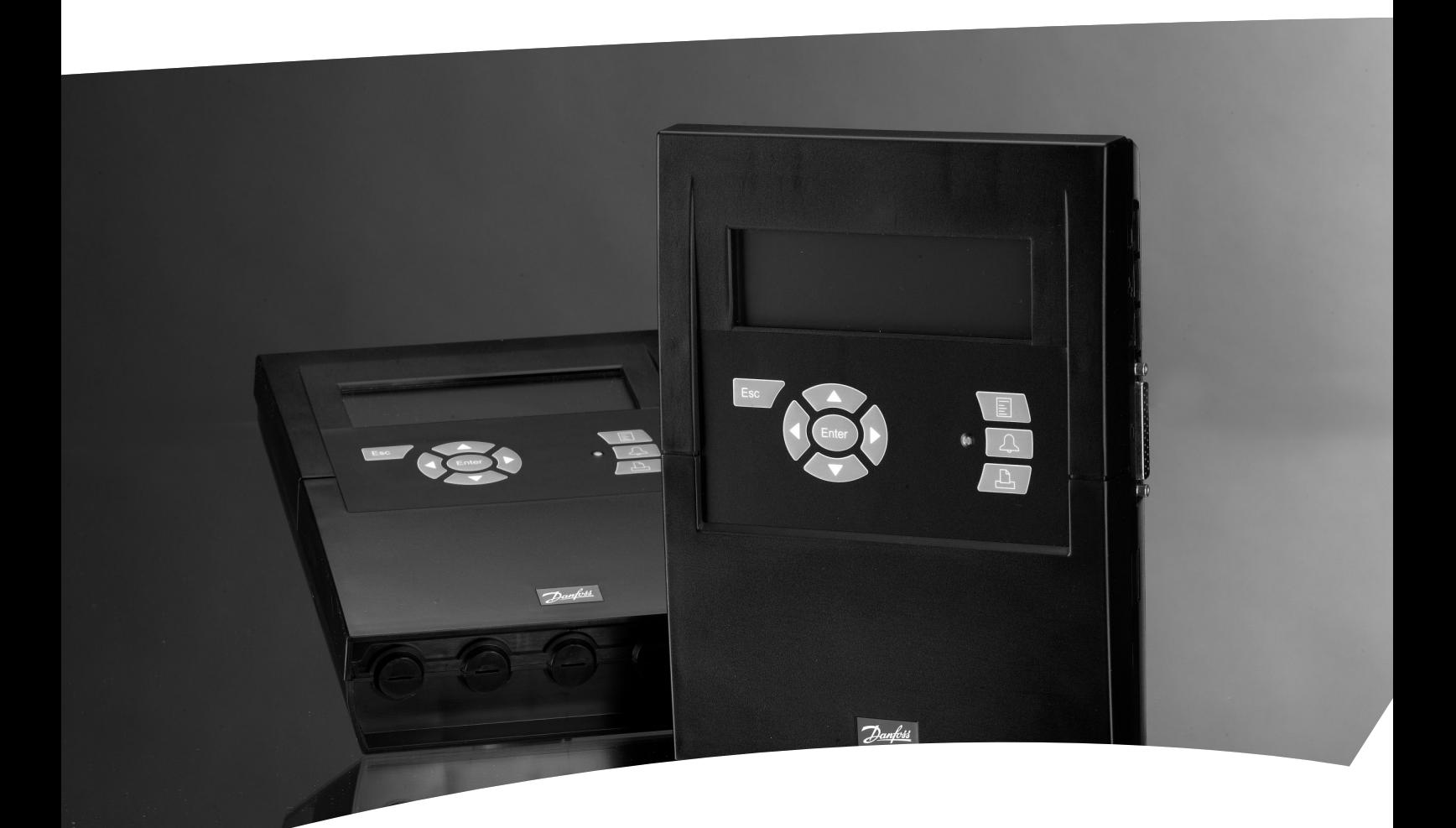

带警报及数据采集功能的系统监视器

AK-SM 350

Danfoss

介绍

AK-SM 350是一种用于小型超市中, 具有数据采集和监视功能的 制冷设备。

该控制器被用来记录各种制冷装置的温度, 存储并可以按照不 同的调整需求显示这些数据。

除了记录温度,该仪器还带有警报域值设定,即如果超过域值 就会发出警报, 警报信号会在面板上显示, 也可以被传输到外 部警报目的地, 例如一台手机或者一个服务运营商。 该设备主要用于超市, 其友好用户界面可以简易方便的读取各

种温度。 简单的按下几个按钮, 就可以调出不同的温度图, 当警报发生 时, 警报原因可以直接通过显示面板进行读取。

店员可以对控制器进行基本操作,但对于重要的设定,只有授 权人员可以通过输入密码访问并修改。

调整和设置可以通过前端面板, 也可以使用AK-ST软件进行更 多参数的调试。该软件必须安装在PC机上。如果有多个AK-SM 350需要进行相同的设定, AK-ST软件中的备份(back-up)和还原 (restore)功能将会使其变得更加容易。 优点

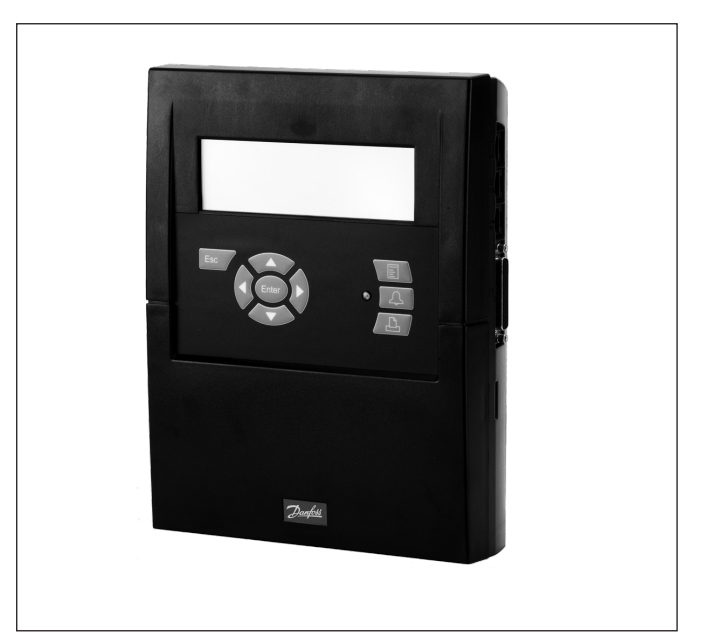

- ·集成的温度监控器
- 采集温度数据并显示
- 附加功能还包括:
- 吸气压力的最优化 (PO 最优化)

- 日夜模式
- 警报功能
- 内容

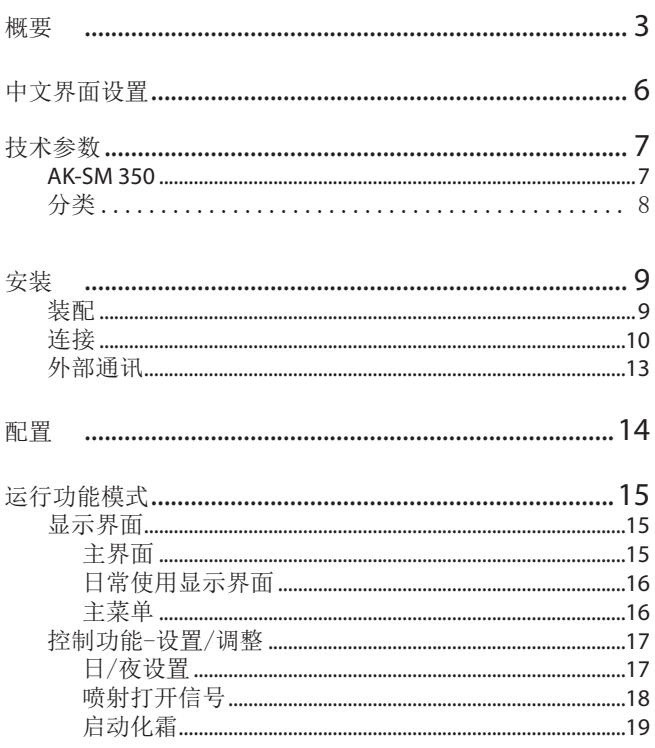

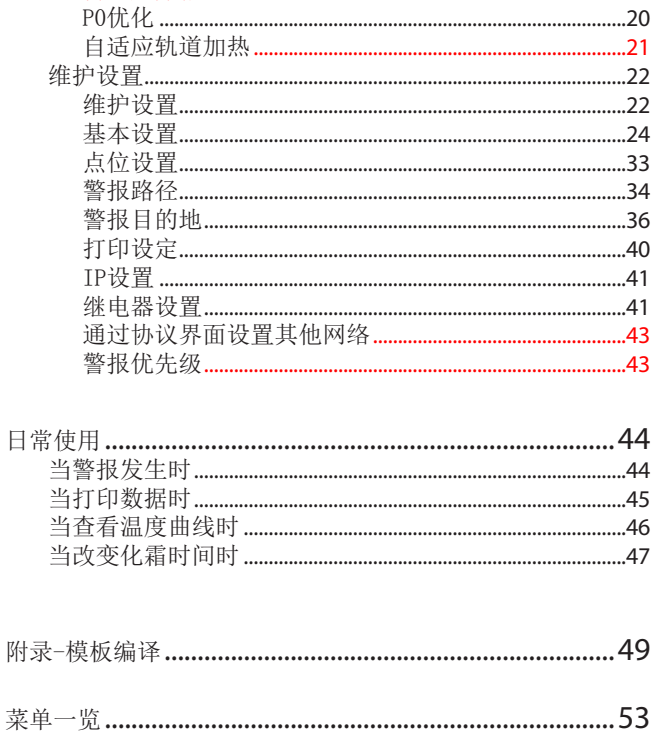

 $20$ 

Danfoss

# 概要

连接数量

- AK-SM 350是一个中央监视器,可以监视65个数值, 来自于:
- 16个直接输入点(传感器或者开关)
- EKC 和 AK 型号的分体制冷控制器通过数据通讯发送的信 号,AKC 型号通过接口 AK-PI 200 发送信号。
- 扩展模块m2+和气体探测器的信号
- (同样通过数据通讯实现信号的采集)

#### 警报

通过以下方式提示警报:

- 声音信号
- 前面板上的指示灯闪烁
- 显示器显示警报符号
- 此外,该设备可以发送警报到外部警报目的地。在一天当中的 不同时段,根据警报目的地,警报可以按不同优先级和次数 进行传输。

通过数据通信,将独立的制冷控制器的警报信号传输到监控器 单元。上述警报也随即产生。

#### 数据采集

根据一定的时间间隔记录和存储被定义的点位。

这些值可以从显示界面中看到,也可以通过连接打印机、电脑 或者Modem被调出。

信号

- 接收以下类型的信号:
- 温度信号
- 开关功能信号
- 脉冲信号
- 电压信号
- 电流信号
- 控制器信号
- 用于P0优化的信号
- 日/夜交替信号

气体探测器

一个或多个点位可以被设置成气体探测器。气体探测器与数据 通讯线相连,并将测量值发送到监视器单元。如果超出监视器 中设定的域值,警报被启动。 更多有关气体探测器的信息,请见文献RD7HA 或 USCO.

EN.S00.A.

打印机 连接打印机,可以将采集到的数据打印出来。打印机类型必须 是HP PCL-3兼容的打印机。 打印的内容包括:

### • 点位的实际值

- 温度序列图
- 
- 警报历史

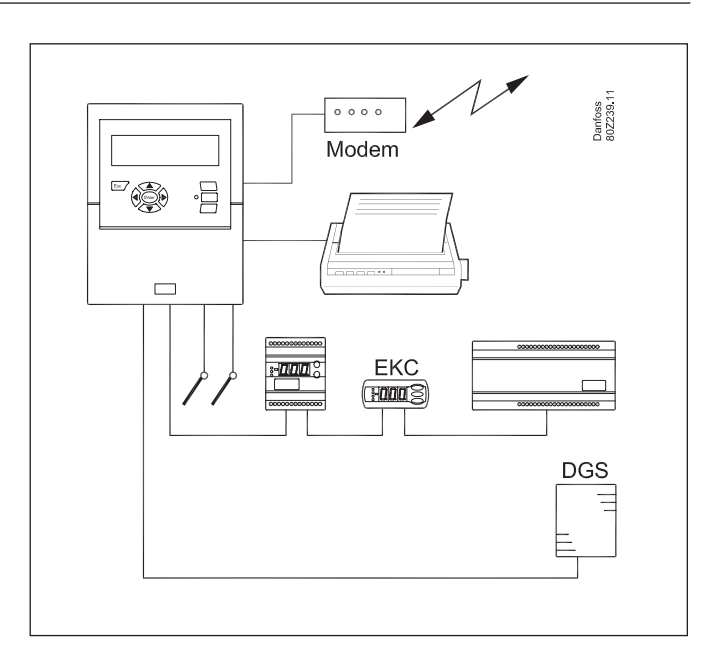

### 外部连接

- Modem
- 连接一个Modem,以便监视器能和外部警报目的地或者服务运 营商进行通信。

Modem可以是标准电话机的Modem或者移动电话的GSM的Modem • 以太网

可以通过TCP/IP网络与外部警报目的地或者服务运营商相联. • 计算机

计算机可以与监视器相连。计算机可以是固定的、便提式或 手提式的。可以通过运行程序来执行警报的设置和接收。

• 服务运营商 使用AK系列软件(操作与设置) AKM类型软件(只能接收警报和数据记录) 的用户可以从监视器接收到警报。

安全性

重要的设置受密码保护。 当登陆或退出外部连接时,需要一个附加的安全检查。该附加 的安全检查在设置阶段进行设定。

备份电池

该单元带有一块电池,因此在断电情况下时钟功能仍存在。 重新供电时可继续记录温度。 所有设定值在停电期间将被保存。

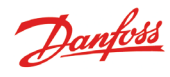

### 操作 监控器前面板上具有如下操作选项

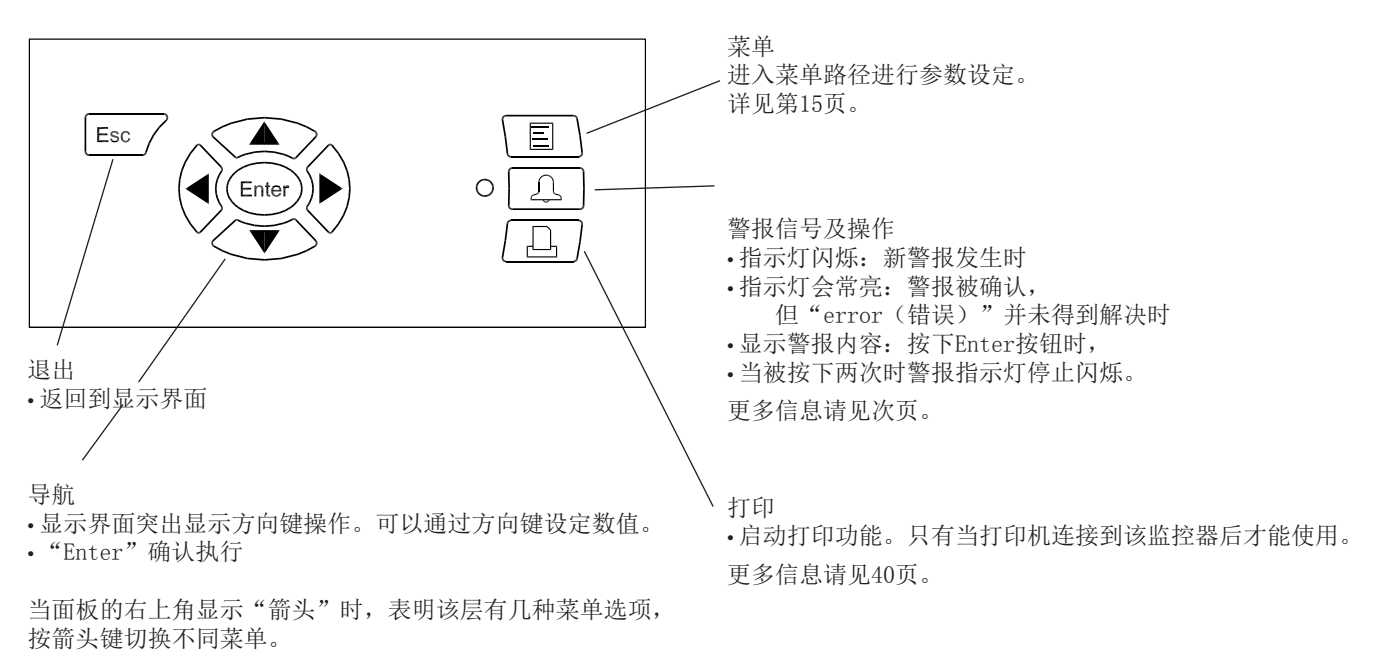

### 显示界面

日常操作只是用部分显示界面,以下是一个简短的介绍:

### • 主界面,包括所有的测试点

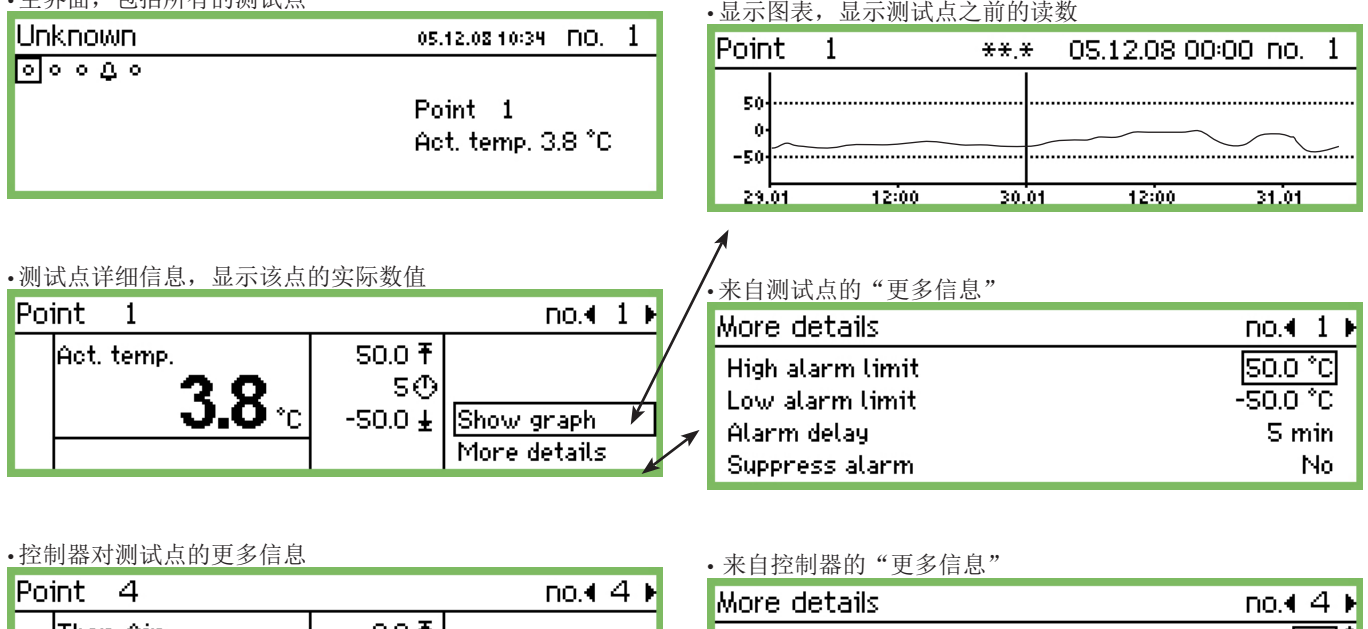

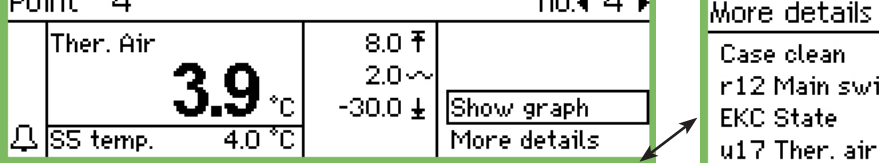

#### Case clean l0ffli r12 Main switch  $\overline{Off}$ **EKC State** 10  $3.9<sup>o</sup>C$

有关显示屏的描述可见15页

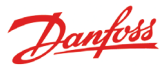

### 警报情况 当警报发生时,将会出现以下情况:

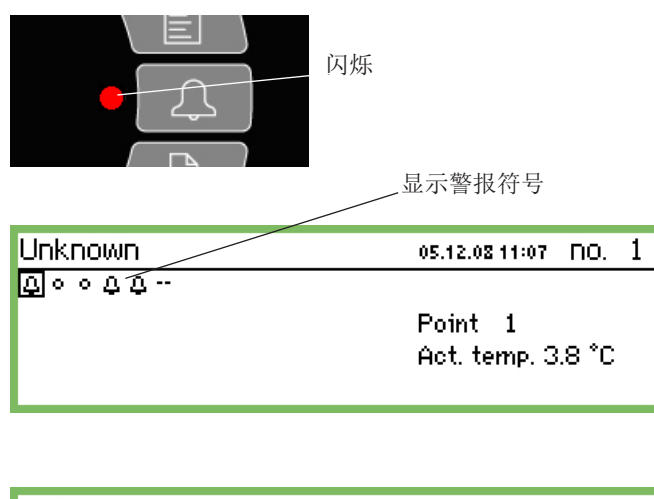

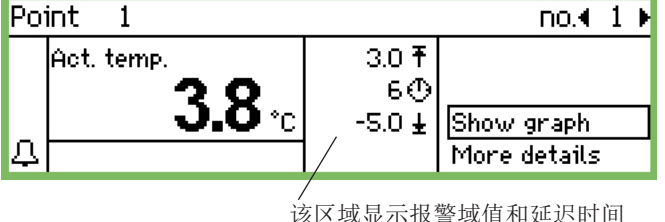

如果按下警报按钮:

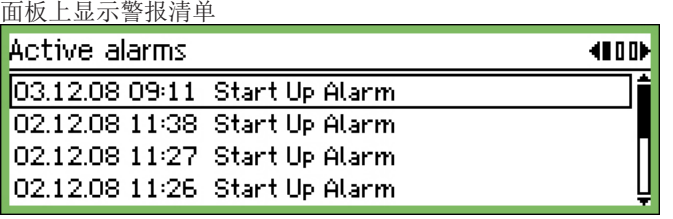

当从激活的警报清单里选择了一个警报,按下"Enter",可以 看到有关警报的信息。

Alarm info: Start Up Alarm Contriname Contr. address 11:001 lActive 03.12.08 09:11

当再次按下警报按钮:

- 所有的警报被确认(确认已被看见)
- 内置警报器停止
- 如果已经定义了警报继电器, 就会返回到"无警报"状态( 继电器的设置在第47页)。
- 如果故障仍然存在,警报指示灯转换为常亮状态。当故障消 失后,指示灯熄灭。
- 警报内容被传送到警报历史记录里
- 显示界面仍然显示激活的警报

(再次按下警报按钮 (即确认) 时,需输入密码进行操作,用于 防止非工作人员的误操作)

- 测试点发生警报时,主界面显示警报符号。

- 警报指示灯闪烁
- 在规定时间内,内置的警报器将被激活(除非它已被人工禁 用)
- 如果警报功能的继电器已经被定义,就会触发警报继电器。
- 可以看到左下角的警报符号,当移动到发生警报的测试点。
- 警报内容被记录到激活警报的警报清单中。
- 如果外部警报目的地已经被定义,警报和警报内容将会被传 输到警报目的地。
- 如果警报功能的继电器已经被定义,继电器就会被触发。

当警报消失时:

- 主界面上的警报符号消失

- 一个删除警报被传输到警报目的地(只能通过IP, SMS和 Modem连接)

查看警报历史记录,需在按下警报按钮后,按下"右方向键" 按钮。

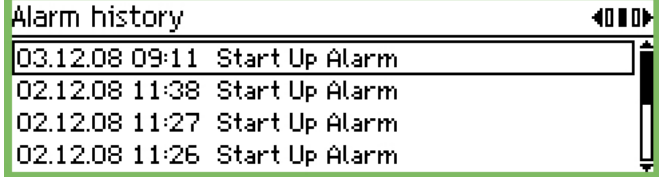

警报历史记录最多可储存200个警报。一旦达到200个,最旧的 一个警报会被新警报覆盖。

查看事件清单,需要在按下警报按钮之后,按下"右方向键" 按钮两次。

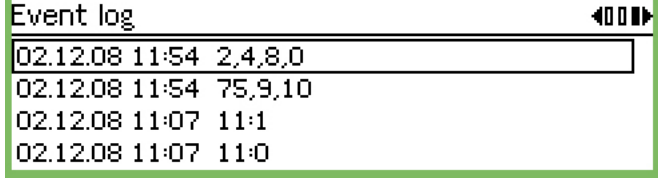

Danfoss

# 中文界面设置

设备中文初始化设定 首次初始化启动系统后,默认用户语言为英文,请按照下列步 骤来切换到中文界面: • 按下"主菜单"按键

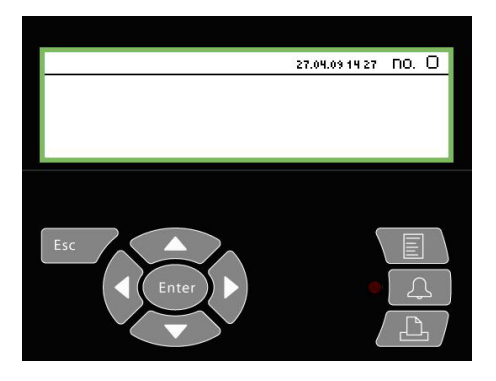

• 通过向下按键,找到"Service setup",并按下"Enter"

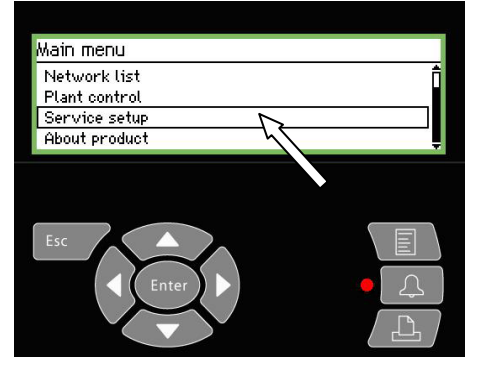

• 通过向下按键, 找到"Basic setup"按下"Enter", 通过 向下按键,找到"Language"

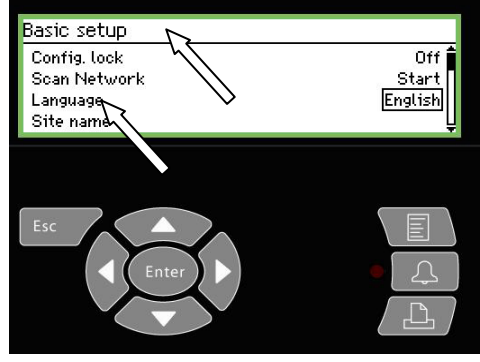

• 选择"Chinese (simplified)",按下"Enter"确认, 这 时已经登录到中文界面。

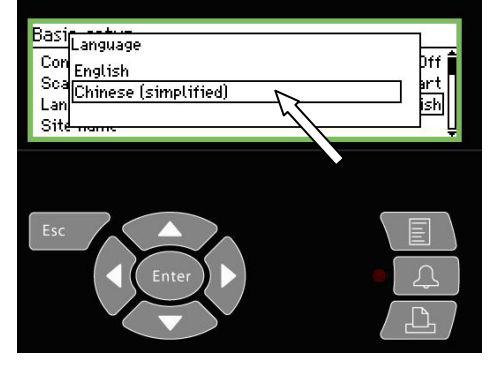

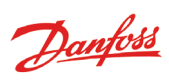

# 技术参数

### **AK-SM 350**

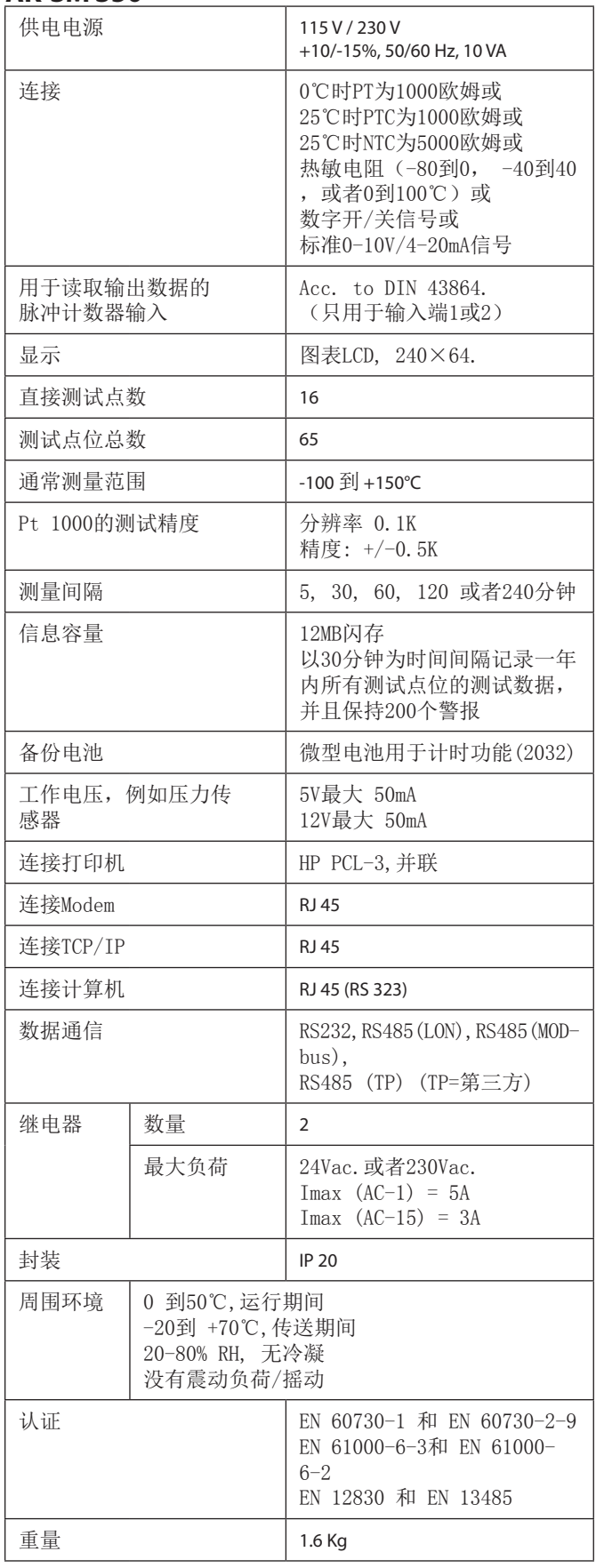

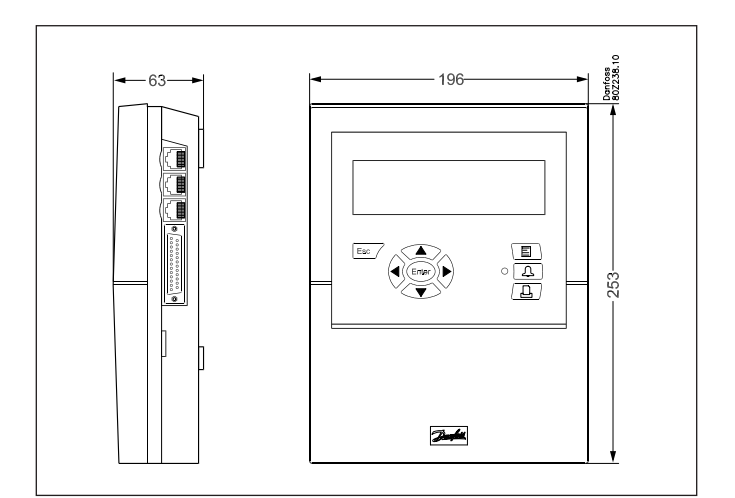

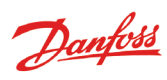

分类

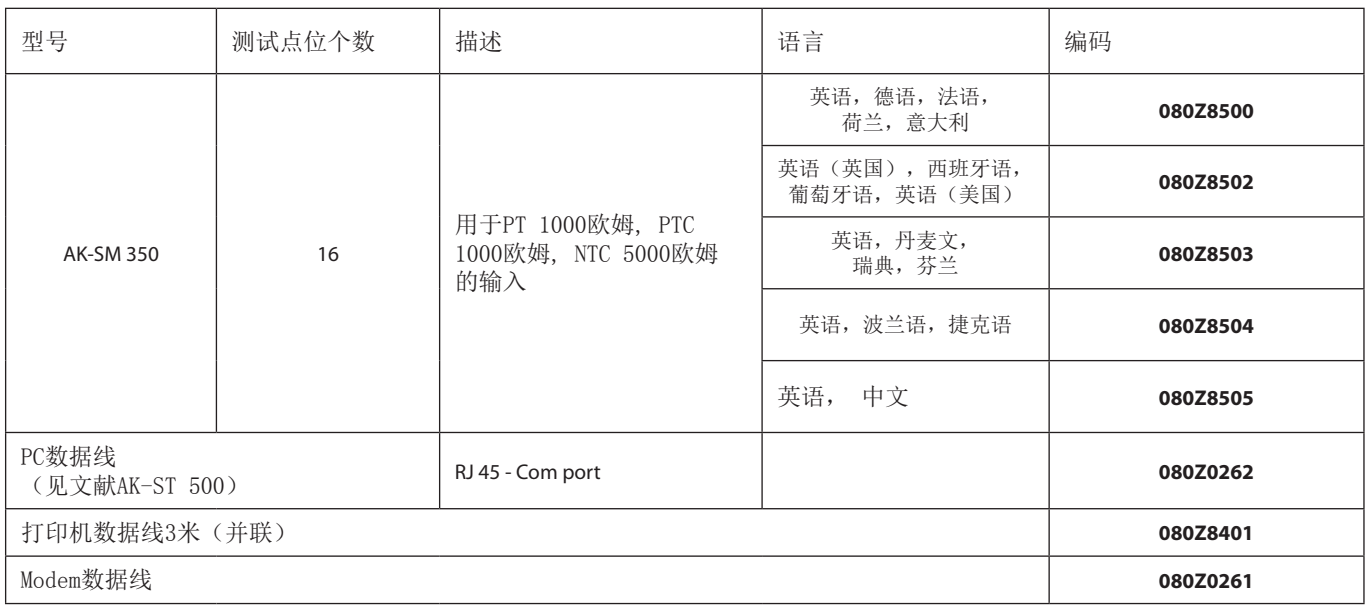

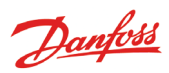

安装

# 装配

拆卸 1. 从两边卡扣的任意一侧打开. 2. 打开盖子.

组装 对准两边卡扣压下盒盖,并且听到咔嚓声

安装位置

- 监视器应安装在如下位置:
- 与眼睛水平
- 没有阳光直射
- 没有阳光反射在显示屏上
- 非高温或者潮湿区域
- 无电源干扰

监视器用3枚螺钉固定。 最高的一个固定在与眼睛水平的位置上。确保螺钉不会伸出太 多以免碰到PCB。 然后把监视器挂在螺钉上,再固定另外两枚螺钉。

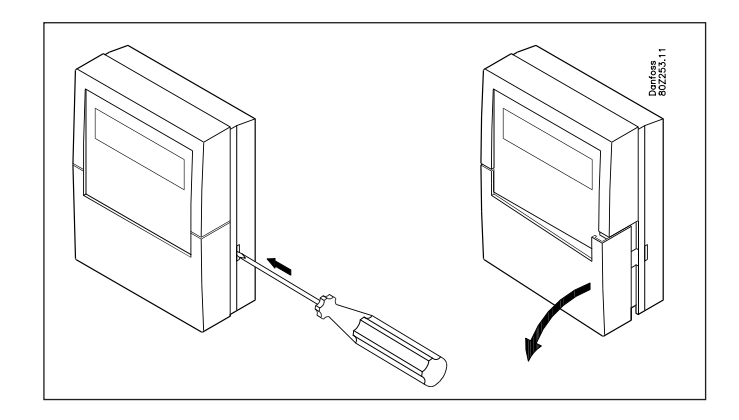

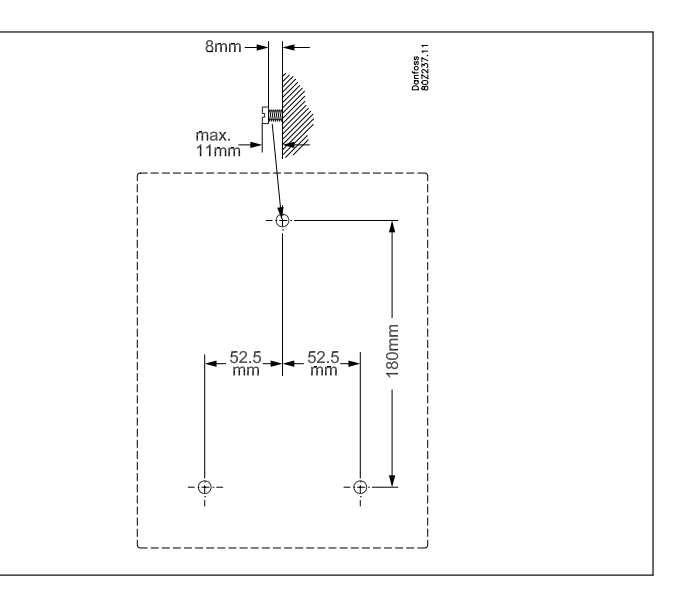

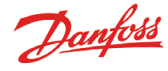

## 连接

### 原理

AK –SM350上最多有16个直接测试点。如果直接测试端口不够 时,也可通过AK-LM330获得。通过RS485 - LON数据通信得到 测试值。

同样也可以得到气体探测器的读数。

当使用单独的制冷控制(型号EKC或 AK)设备时,测试温度值 也可以来自于这些控制器,可以通过RS485–LON或者MOD-bus数 据通信得到该温度值。

控制器类型 AKC(DANBUSS 数据通讯)可通过连接到 TCP/IP 输入的 AK-PI 200 进行连接。

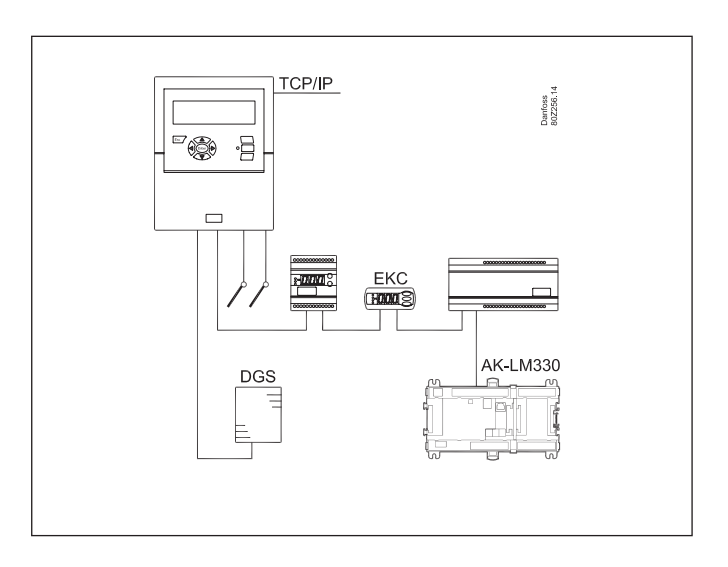

### 连接概况

1.左手边是供电电源连接接口。

2.电源接口旁是两个继电器,可用作,例如Modem复位,看门 狗或警报继电器。出于安全原因,两个继电器都必须使用同一 电压,即一个用24 伏而另一个用230伏是不允许的。 剩余接口全部都是低压连接。

3.右手边有16个直接测试端口。他们可以连接传感器、开关和 10伏以上的电压信号。但是,如果有脉冲值,它们必须连接到 nos. 1或2 。

4.不同的3种数据通信类型,用来连接丹佛斯的制冷控制器, 这些控制器必须具有相同数据通信类型。

有一个5 V和12 V电源。它们可用作压力传感器的工作电压,该 压力传感器为一个测试点位提供信号。

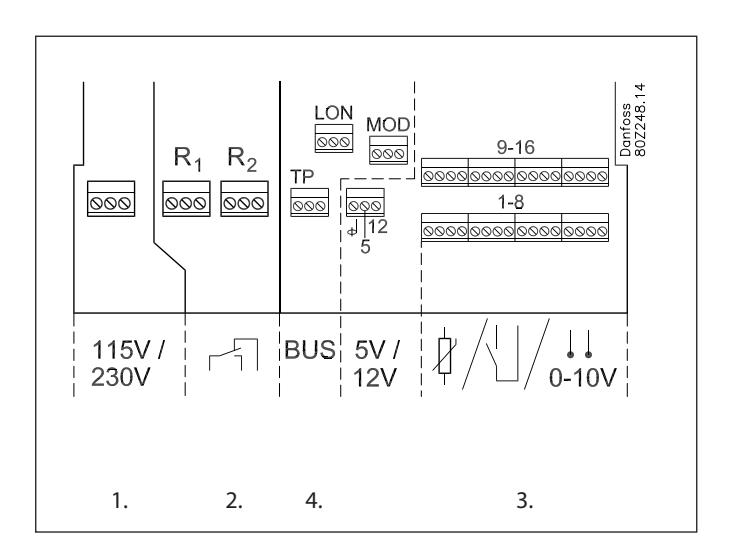

1. 供电电压

电源电压必须是230 VAC或115 VAC。当连接电源时,转换 开关必须设置为实际的电压。

允许误差意味着当供应电压是115伏时,110伏和120伏也在 误差范围内,是允许的。

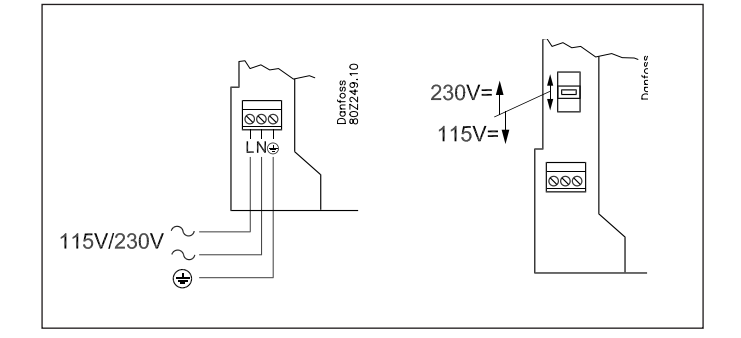

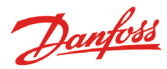

### **2.** 继电器

### 两个继电器的用途如下:

• 外部警报功能 如按右图方式连接,当AK-SM 350的供电电压中断时,警报 器就会报警。

• 重新设置调制解调器的供电电压 停电之后, AK-SM 350将控制调制解调器的供电电压, 确保 调制解调器以控制的方式重启。

• 看门狗 继电器在指定时间间隔里可被触发。例如,一小时一次。 如果没有继电器发生变化,.

外部单元将发出警报。

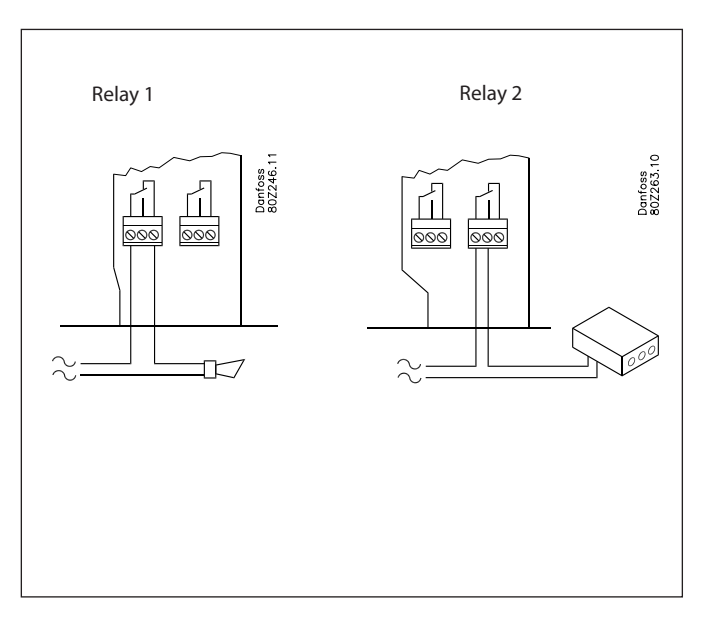

### **3.** 直接测试点

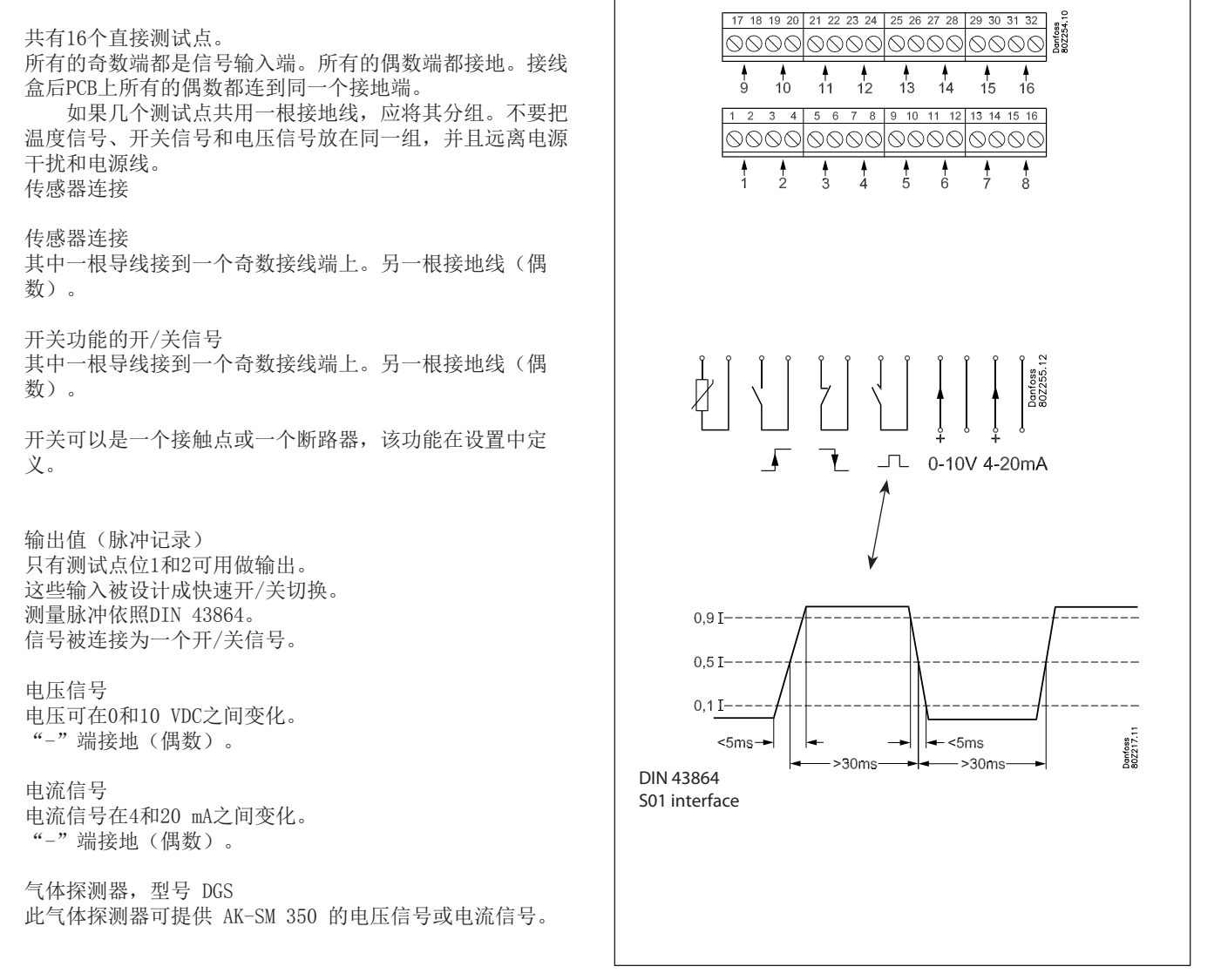

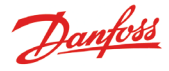

### **4.** 数据通信

当通过数据通信获得数值时,必须按照以下说明进行设置:

#### 控制器

AK-SM 350可接收到多个EKC控制器信号。控制器可与RS485-LON 或RS485-MOD-bus进行通信。这两种类型不可以混淆。

数据线

在数据通信连接过程中,对AK-SM 350的位置没有要求。可以在 数据线的一端,也可以在数据线的任何地方。

#### 配线

#### • LON-bus

没有对A和B的连接方式的要求。屏蔽线必须和相应的控制 器连成环状。

• MOD-bus

A+ 必须接A+

B- 必须接B-

屏蔽线也必须作为一个输入端连接到整个系统中,并且该 屏蔽线适合所有控制器。

终止节点

数据通信电缆的终端必须与120 Ω的电阻相连。某些EKC控制 器安装了终端跳线,通过关闭跳线达到终止。

地址

每一个控制器必须在里设有一个地址。该地址被AK-SM 350 扫描确认。但前提是地址尚未被另一个控制器定义(同一数 据通信或者不同数据通信的另外一个控制器)。如果已经使 开,现有的设置将被保存,最后一个进入的将不能使用该地 址。体探测器已占有的地址也不能使用。重复地址是不容许 的。

- 必须通过" o03 "对EKC控制器进行地址的设置。
- 然后AK-SM 350能够扫描到这些地址有两种可能的方式来实 现:
- 通过激活每个EKC控制器中的"o04", 但是要求AK-SM 350有供电电压。
- (带MOD-bus传输的控制器没有" o04 ") - 或者启动AK-SM 350中的"扫描功能"。

气体探测器,GD型号

当使用GD气体探测器是,它必须连接到"TP"的数据通信线 上。

关于装配和连接,请参考文献RD7HA

设定气体探测器里的地址(地址最大值65)。不能与元或EKC 控制器所使用的地址混淆。设定AK-SM 350时需要该地址,所 以需要记住这个地址。

数据通信线的实际安装必须符合文献 "ADAP-KOOL@制冷 控制之间数据通信"的要求。文献号=RC8AC

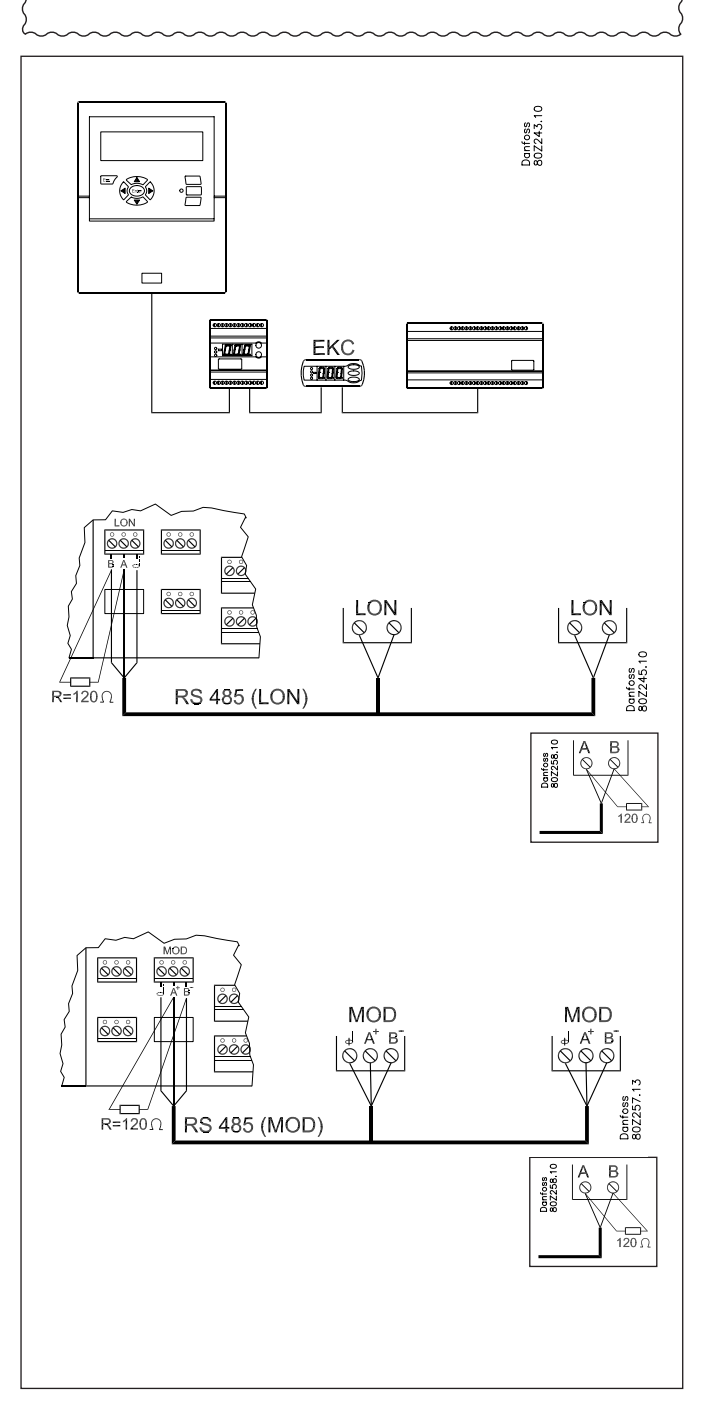

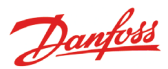

# 外部通讯

监视器的侧部有用于外部通讯的连接端口。

- 它们具有如下用途:
- 设定控制单元
- 服务运营商接收警报
- 移动手机接收警报
- 维护
- 打印机,打印记录和警报

计算机连接 当安装监视器或者对监视器进行维修时可以使用此连接。 计算机必须装有AK维护工具程序。 为不同点位输入文本时,使用计算机连接是一个很好的办法。 当多个系统使用相同的设置, AK维护工具上的复制功能会使其 变得容易。 也可以用这种方法,从监视器上获得记录文件。 同见AK维护工具文献。

TCP/IP连接 监视器可以与以太网连接,也可以和一个用于设定和服务的单 元相连接。

Modem连接 这里Modem可以连接到固定网络或移动网络。

打印机连接 当需要打印输出时,可连接打印机,如:记录, 警报或温度曲 线图。

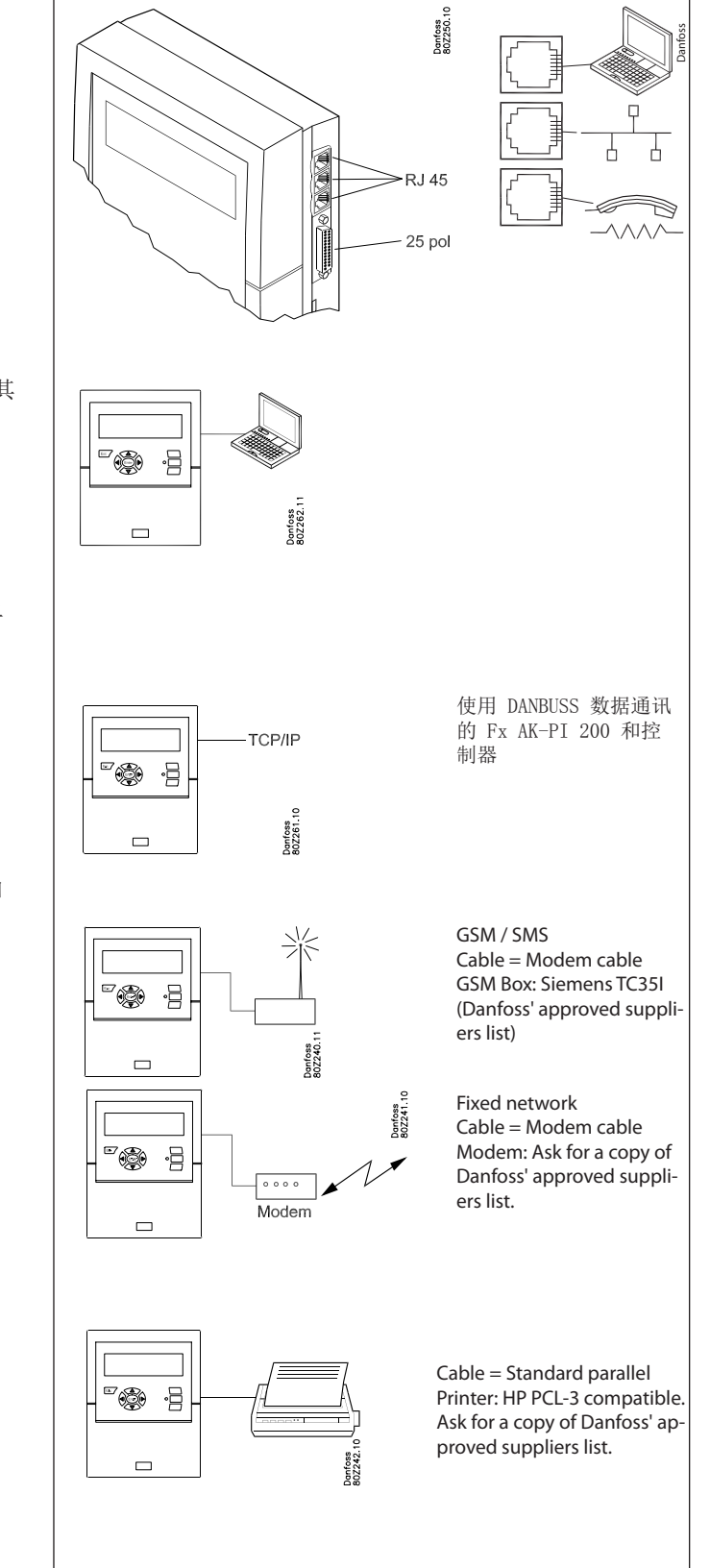

Danfoss

# 配置

原理

监视器系统中的设置如下所示。

对以下点位进行了简要描述,以便该表格可以用作一个设置清 单。

当设定任意点位需要帮助时,下一节--- "运行模式功能"有更 详细的解释。

逐条设置之后,监视器系统也就建立了。

步骤

1. 所有连接的总体布局

确定连接位置及测试点位的警报优先级。 下面的表格给出了各种可能的实例。

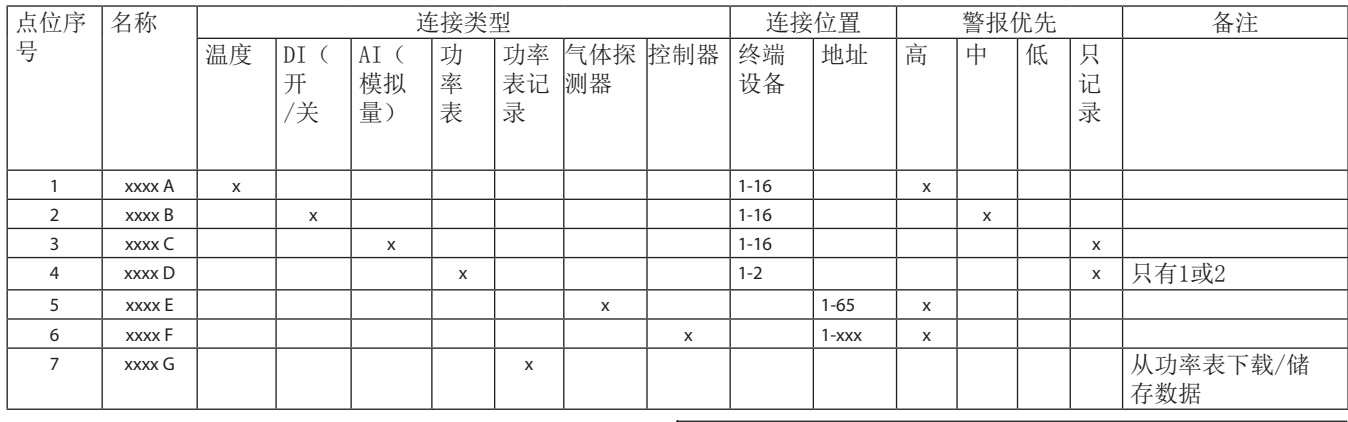

2. 按下主菜单按钮

警报活动表(例)

3. 选择"维护设置"

4. 检查"基本设置"中的所有功能。其中的一个功能是扫描网 络,其功能是使监视器识别所有通过数据通信线连接在监视 器上的连接单元。不要忘记所有的控制器和无线单元都必须 设置一个地址,在扫描功能启动前检查电源是否已被开启,

5. 选择设定点

6. 对所有的点进行设置。使用如上表格中的数据。有些测定值 将有两个警报域值。对每个域值可设置不同的警报优先级。

7. 为警报信息创建一个活动表。参见右边表格。

8. 设置警报功能

a. 首先设置常规功能

b. 设置如何处理/发送警报(例如, 哪些选项需要被激活) c. 最后, 设置被选的动作(例如, 警报目的地)

9. 检查警报是否被正确发送

- a. 设置 "测试报警优先级" 为"高"
- b. 激活 "测试警报" 功能
- c. 检查是否收到警报
- d. 重复对其他优先级警报的检查
- e. 重复检查, 直到所有目的地都被测试, 确认目的地可以接 收警报。

通道 1 时间 警报优 先级 警报动作 远程目 的地序 号 继电器 蜂鸣器 **SMS** 警报基本目的地 白天 高 1 x 中 | 1 低 | 1 夜间 | 高 | 2 中 2 低 | -替代目的地(如果连接到初级区域失败) 白天 |高 中 低 夜间 | 高 中 低 复制目的地 白天 | 高 中 低 夜间 | 高 中

低

Danfoss

# 运行功能模式

## 显示界面

主界面

这一节将介绍不同显示页面上的不同功能。

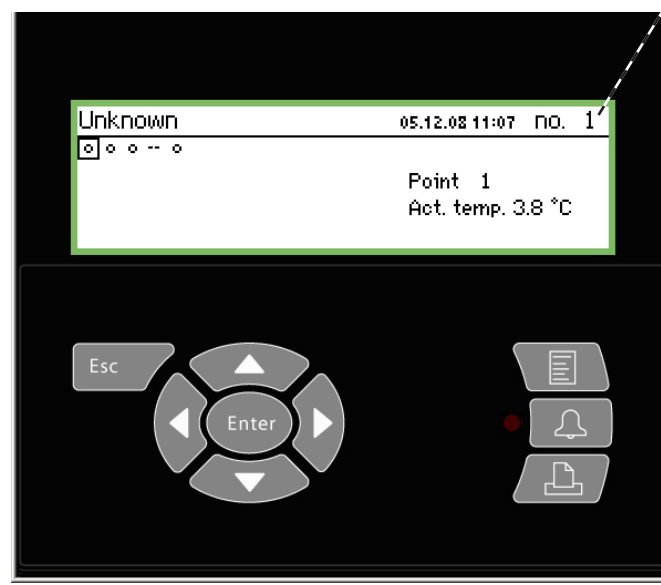

主界面中可以通过方向键选择不同的点位,也可以通过设定监 视器中的"滚动显示"功能。循环显示各点位。

显示界面在两分钟内没有任何操作,就会返

在这个位置上显示"箭头"时,表示有多个点位,可通过按" 右方向键"或"左方向键"移动到下一个或前一个点位(或显 示)。

这里显示了所有被定义的测试点。由一个符号来表示每一个点 位。点位1是在左上角,依次是点位2,点位3等。一共可以显示 65个测试点。 测试点类型如下:

- 温度值
- 电压信号或电流信号
- 开/关信号
- 输出数值的脉冲信号
- 表明一个化霜周期正在进行的信号
- 来自气体探测器的信号
- 来自制冷控制器的信号。这种情况下,测量值可以是温度等。

例如,点位3的读数,就需要多次按"右方向键"或"左方向 键",直到测试点位3突出显示,之后按" Enter "键来查看 详细信息。

更改光线强度 按下 ESC 按钮然后按上下箭头。

更改对比度 按下 ESC 按钮然后按左右箭头。

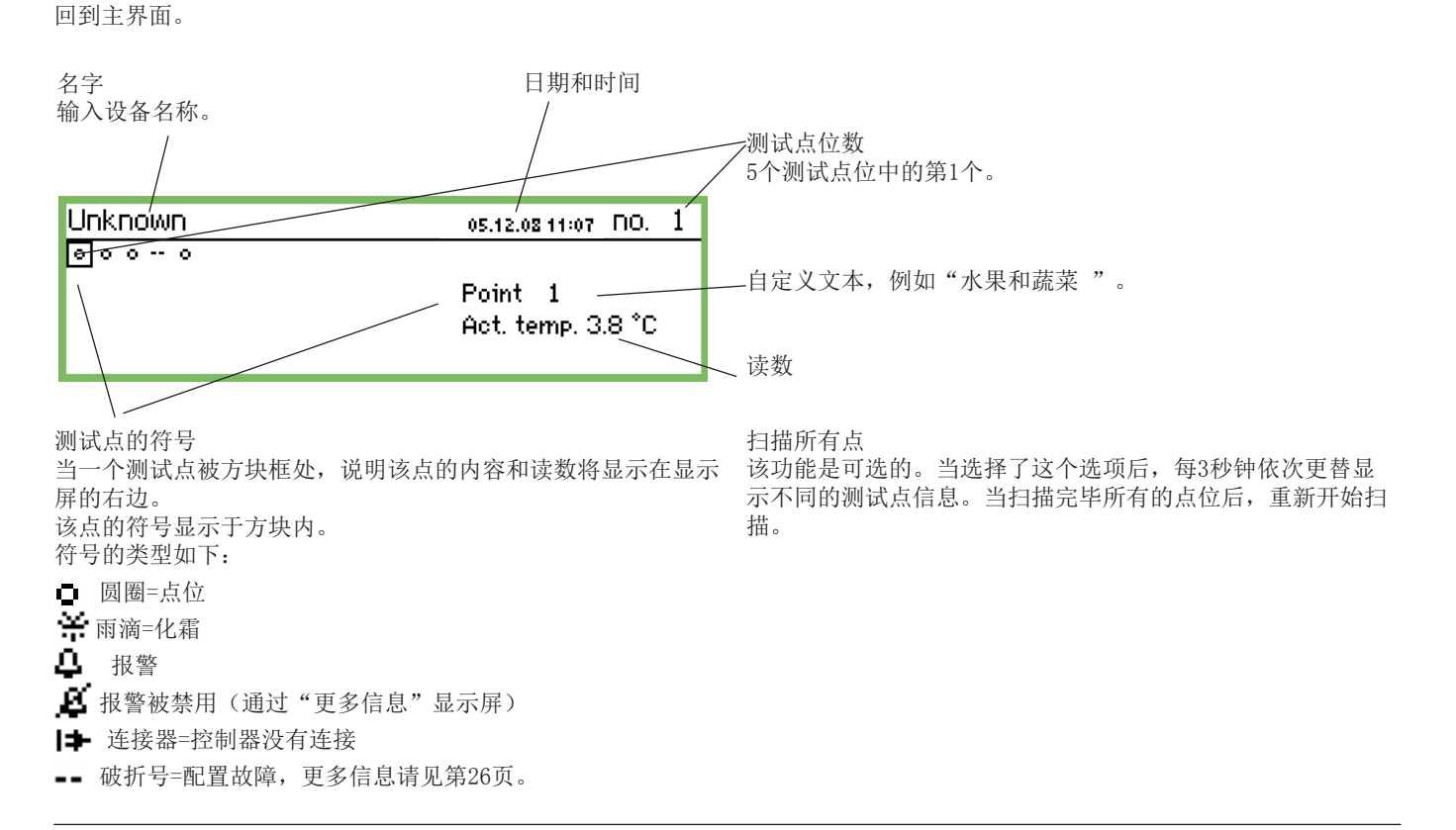

Danfoss

### 日常使用显示界面

### • 详细显示测试点位,显示点的实际值

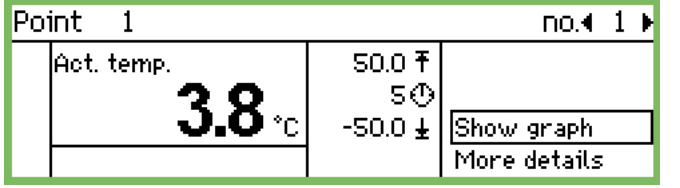

名字和点位编号

- 说明点的运行状况的符号
- 温度值
- 上限报警值
- 延迟报警时间 • 下限报警值
- 进入显示图表等

### • 显示图表,显示该点之前的读数

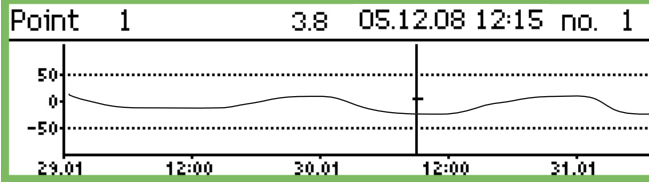

点位的温度序列图

若要更仔细地在图表中检查数值,请按下"Enter"键,在图形 上会显示一条垂直线,用来表示时间。 实时的温度值会显示在第一根横线上方。 通过方向键移动垂直线查找不同时刻的数值。

若要放大或缩小时间段,使用上/下方向键,第一根横线上会显 示上/下方向箭头。

通过监视器可以改变"更多信息"界面中的值。更改的设置会 被发送到控制器。 如果"更多信息"中的值被更改,这些更改的信息会被写入到 控制器中。

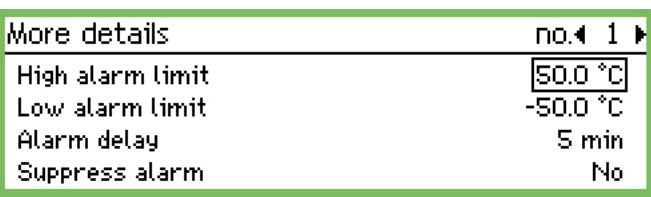

### 主菜单

按下面板上右手顶端按钮,进入主菜单。

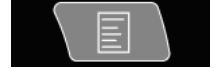

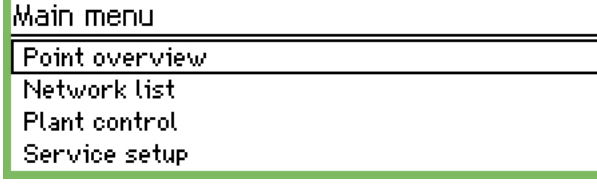

通过这个菜单,可以访问以下四种功能:

点位一览

在这里可以回到主界面。请参考前一页。 (如果按钮在2分钟内不被激活,监视器将自动返回主界面)

网络设备列表 通过数据通信连接的控制器在这里被显示。该功能只在设定模 式和服务模式下可用(例如,报警时不会收到来自控制器的信 号)

设备控制 在这可以找到日常操作所使用的功能,如: • 日夜模式时间表 • 除霜设置 • P0-优化 该界面在下页描述

维护设置 单个点位和功能的基本设置在这里进行。 该界面在第22页后有所表述。

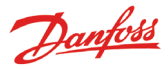

# 控制功能-设置/调整

这里设置日常操作的基本功能。

**•** 指定商店营业时间表 营业时间表用于向指定控制器发出信号,告诉它们因为制冷 设备的门已被关上,温度需要调整。

它还可用于发送警报。但是,这仅适用于警报目的地已被定 义为日间时段或者夜间时段的情况。

**•** 指定除霜时间表

除霜时间表用于向指定控制器发出要求控制器启动除霜循环 的信号。

给最终用户 该功能为可选项,只有当已经安装了控制器, 并可以接收通讯信号时才可用。 给安装人员 当按照这种方式安装,且可以通过监控器运 行,请在方块中打叉。

来自参考强制点(见"模式"=自动)的 DI 越控

"开"状态, "日间"信号状态将被发送到EKC。

 $\overline{00}$ 

2. 当显示出网络概况时, 按下设备控制按钮

地址和参数可通过服务工具 AK-ST 500 进行设置。这是通过以

在这里设定强制信号点。当点处于

1. 将 AK-ST 500 连接到监测装置

b. 选择控制器地址(如 001:005)

来自控制器参数的 DI 越控

DI override point ref.

3. 选择日间/夜间组 4. 选择信号来源位置: a. 按"新建"

c. 选择信号来源组 d. 选择将发送信号的参数

下步骤执行的:

Max 65

Min 0

□ Yes  $\Box$  No

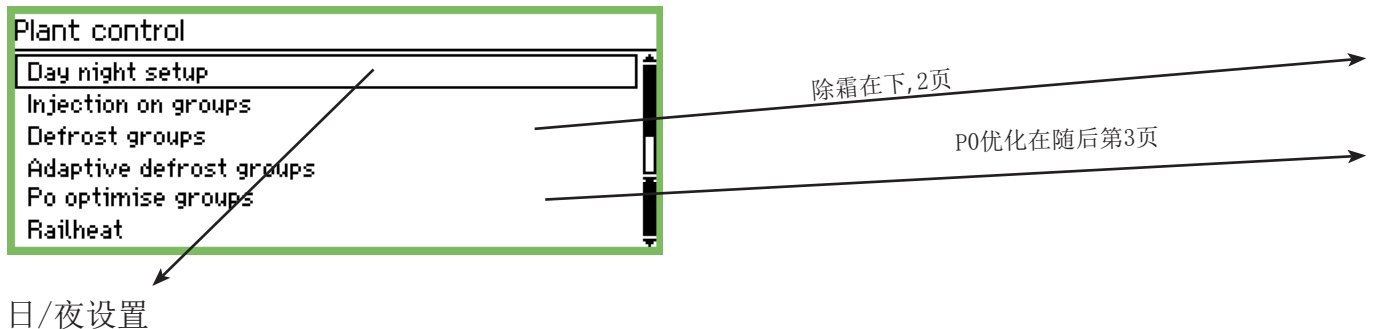

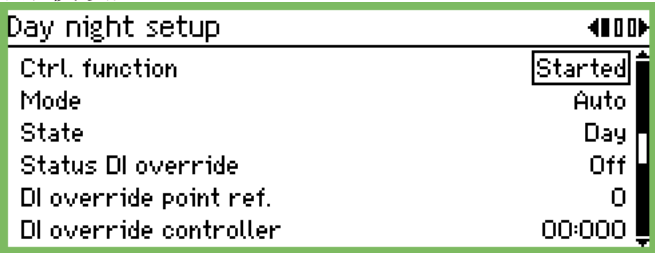

控制功能:

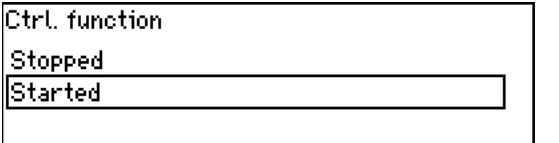

若选择"启动"项,该设置状态被发送到EKC。

模式:

| Mode  |  |
|-------|--|
| Auto  |  |
| Day   |  |
| Night |  |
|       |  |

• 选择"自动"表示自动切换日间和夜间模式。 该信号将根据参考点位的开/关进行切换。 详见以下设置。

- 选择"日间",控制器将一直进行日间运行。
- 选择"夜间",控制器将一直进行夜间运行。

状态:

此显示屏显示控制器是处于"日间"还是"夜间"模式。

状态 DI 越控: 此显示屏显示越控信号的状态,该信号通过以两个设置之一接 收。

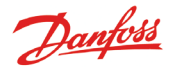

### 商店时间表

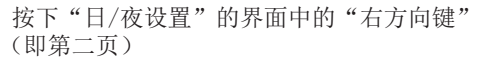

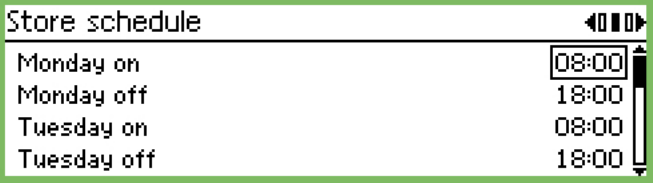

此处设定商店开店和关店时间。该时间表也用于给控制器发送 警报信号和日/夜模式信号。

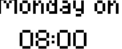

The hour setting and minute setting is entered using the arrow keys.

通过方向键设定时间:即小时和分钟。

日/夜信号控制器

按下"商店时间表"的界面中的"右方向键" (即第三页)

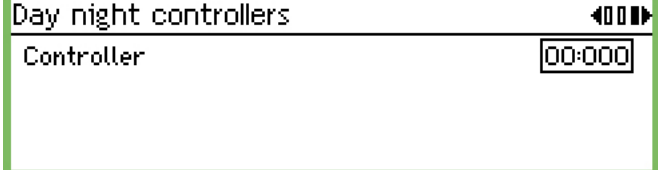

添加控制并设置地址,这些控制器根据日夜信号进行相应的动 作。

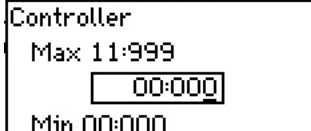

设定地址。(00:00) 表示没有地址。

### 喷射打开信号 Injection on groups InjectionOn-1

InjectionOn-2 InjectionOn-3 InjectionOn-4

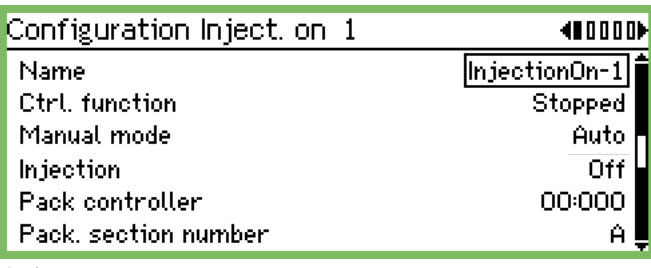

名称 在此处输入组的名称。

控制功能

用户可在此处查看压缩机调节正在进行还是已停止。

手动 可在此处越控喷射打开调节

喷射 此处显示喷射打开功能的状态

机组控制器 在此处设置调节压缩机的控制器的地址。

机组区域编号 如果控制器可以控制多个压缩机组,则必须设置当前组。

按右箭头可指定接收信号的控制器。

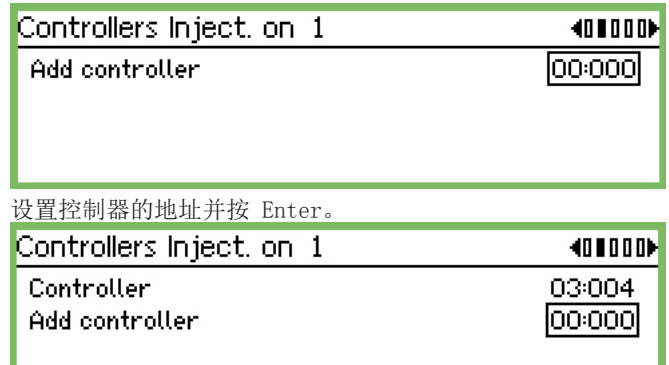

继续设置其他控制器的地址。

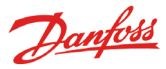

### 启动化霜

为一组控制器设定化霜信号。

按照以下两种方式设定化霜方式:

- 1. 独立化霜。一旦化霜启动,控制器单独执行化霜,化霜结束 后立刻启动制冷。
- 2. 协同化霜。只有在整个组里的所有控制器全部结束化霜之 后,制冷才同时启动。

可以建立10个化霜组,每个组最多包括30个控制器。

### 访问化霜组的方法在前页显示。

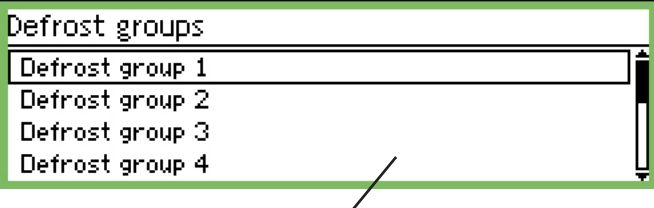

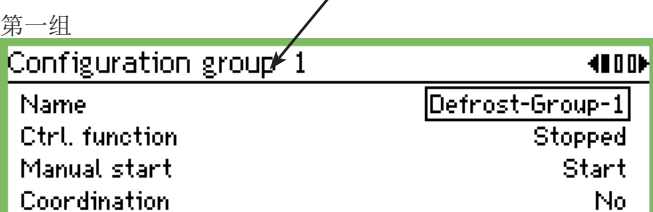

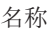

在此处输入组的名称。

### 化霜功能

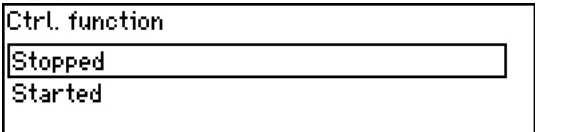

选择"开始", 化霜功能被激活。按照化霜时间表输出化霜信 号到单个控制器。

### 手动启动化霜

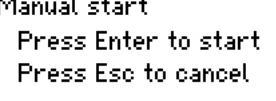

按住"Enter",手动强制启动化霜组里的控制器的化霜功能。

### 协同化霜

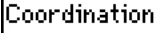

INo.

 $\overline{{\mathsf{Yes}}}$ 

若选择"是",只有所有控制器完成化霜后,整个化霜组里的 控制器才能共同启动制冷。 (控制器组必须支持该功能)

化霜时间表

(按动"右方向键"切换到第二页即可)

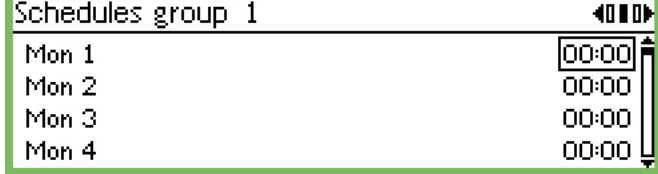

每天启动化霜次数不超过8次。

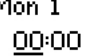

通过在这里设定启动化霜的时间。

00:00表示不启动化霜。

控制器组

此处为化霜组添加控制器,输入控制器地址 (按动"右方向键"切换到第三页即可)

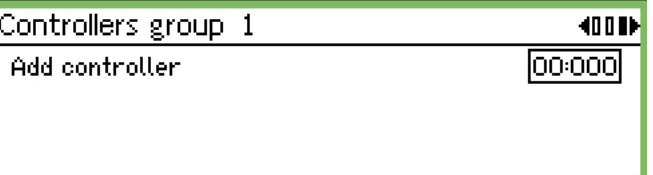

(最多可添加控制器的数量不能超过30个)

控制器地址<br>**Add controller** 

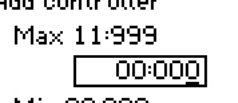

### Min 00:000

控制器的地址是组的一部分。完成一个地址设定后,自动转入 下一个地址设定。

第二组 若需要第二个或者第三个组,需要重复以上设定。

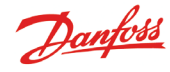

### 自适应除霜

可创建其中的控制器具有自适应除霜功能的其他除霜组。控制 器从冷凝控件接收当前冷凝温度的信号。只能为该组选择具有 自适应功能的控制器。

### Adaptive defrost groups

AdaptiveDefrost-1 AdaptiveDefrost-2 AdaptiveDefrost-3 AdaptiveDefrost-4

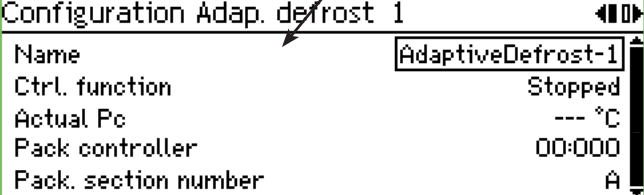

### 名称

在此处输入组的名称。

控制功能

此显示屏显示除霜正在进行还是已停止。

实际 P0 可在此处读取从压缩机控件接收的冷凝温度。

机组控制器 在此处设置调节压缩机的控制器的地址。

机组区域编号 如果控制器可以控制多个压缩机组,则必须设置当前组。

### 按右箭头可指定接收信号的控制器。

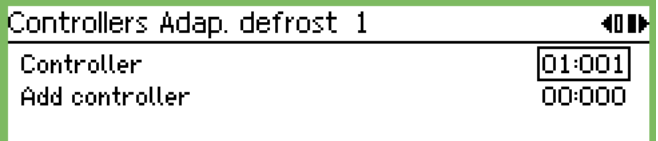

设置控制器的地址并按 Enter。 继续设置其他控制器的地址。

### P0优化

选择一组控制器, AK-SM350将从这组控制器中接收并处理信 号,为了使控制器在最优状态下工作,用来调节压缩机运行的 信号被发送到机组控制器。

一个组中最多可选择120个制冷区域。在该功能不包含刚结束化 霜的制冷区域。再次从控制器中收集数据只能在30分钟后, 这 个时间可以被调整。

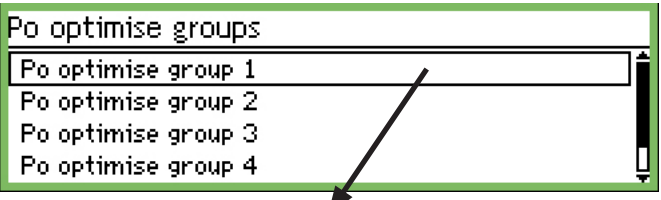

第一组

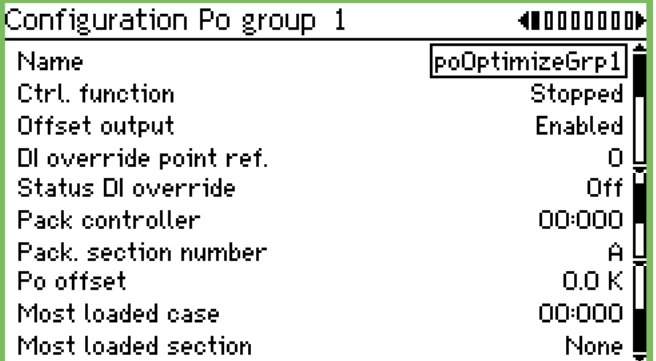

名称

在此处输入组的名称。

启动和停止功能

Ctrl. function Stopped

Started

此处启动或停止P0优化。

补偿<br>Offset output

Disabled Enabled

此处激活或禁用吸气压力补偿。

强制控制功能

调整过程中,若需要中断P0优化一段时间,可以通过输入强制 参考点来实现。<br>DI override point ref.

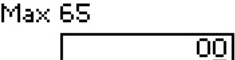

Min 0

此处输入强制参考点序号作为切换信号。

机组控制 在机组控制上设置属于控制器组的地址。 机组区域编号 如果控制器可以控制多个压缩机组,则必须设置当前组。 P0 抵消 可在此处读取 P0 位移。 最大负载情况 这显示承受最大负载的设备的地址。 最大负载区域 这显示承受最大负载的设备区域。

高级设置 再次按下右方向键可找到该设置。 为了避免更改设置-由被培训过人员对高级设置进行操作。

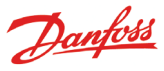

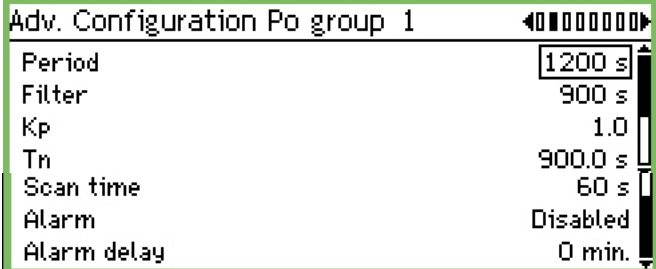

时段

定义从不同控制器和'最大负荷区域'采集数据的频率。

过滤器,Kp, Tn, S 参数调节

扫描时间

定义从'最大负荷区域'采集数据的频率。

警报和警报延迟 优化过程中,吸气压力低于机组控制器内的最小P0设定值的90 %时,将会触发警报。 警报延迟以分钟为单位。0分钟表示取消警报延迟。

### 添加控制器

再次按下右方向键可找到该设置。

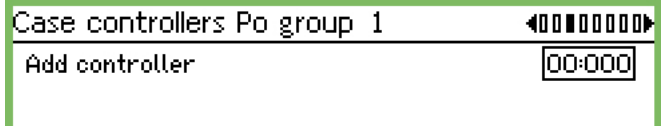

在这里为优化组里的控制器设置地址。 设置区域,依次设置下一个控制器地址等。

自适应轨道加热

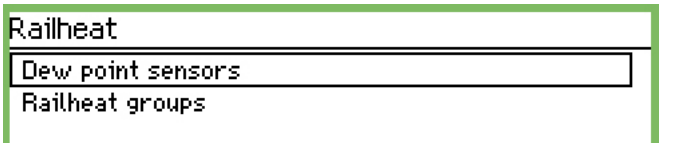

传感器 1

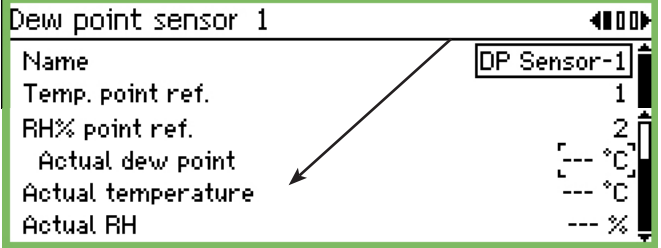

名称 输入该传感器的名称。 温度读数参考 设置确立的用于登记温度的点。

湿度参考 设置确立的用于记录湿度的点。 该点还必须设置为模拟输入和信号, 如 0-10 V。湿度传感器必 须设置为提供相同的信号类型。

读数

在接下来的三行内,您可读取"计算出的露点"、"测得温 度"及"测得相对湿度"的实际值。

如果有多个组,从而必须设置多个传感器,则按右箭头。

组

定义将包括在该组中的控制器。

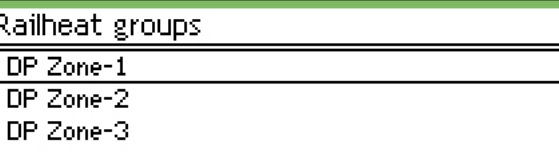

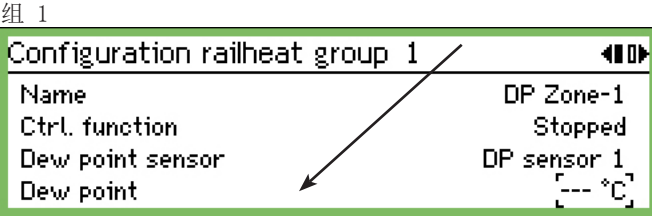

名称 输入组的名称

控制功能 在此处启动和停止该功能。

露点传感器 在此处选择一个已定义的传感器。

露点

可在此处读取实际露点。地址将被发送到各自的控制器。

按右箭头可定义将接收信号并启动轨道加热功能的控制器。

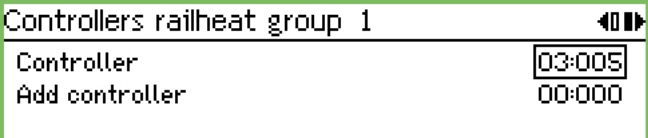

设置控制器的地址并按 Enter。 继续设置其他控制器的地址。

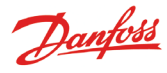

10 min.

Start

Start

Off SO Hz

## 维护设置

- 前三页包含基本设置。
- 接下来的十页是点位设置。
- 最后是警报设置和打印设置。

### 基本设置

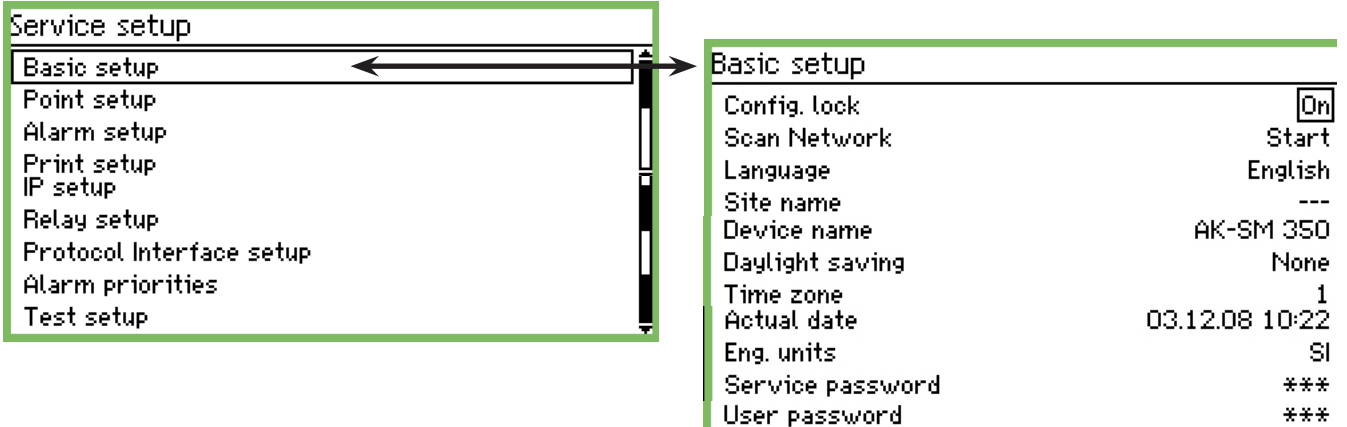

### 基本设置如下:

### 设置锁定

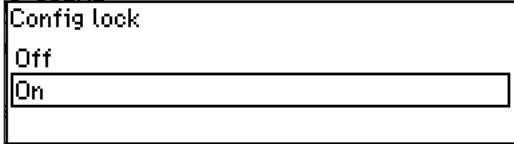

只有在设置锁定被置为"关"时才能进行参数设置。设置完毕 后,将其置为"开"可以锁定参数。

#### 扫描网络

Scan Network Press Enter to start Press Esc to cancel

安装控制器时使用这个功能。

启用扫描功能之前,所有EKC控制器,气体探测器必须连接到相 应的数据通讯端口。 启用后,监视器通过数据传输,按照不同的地址扫描到网络中

的控制器。 扫描结果可通过网络清单查看。

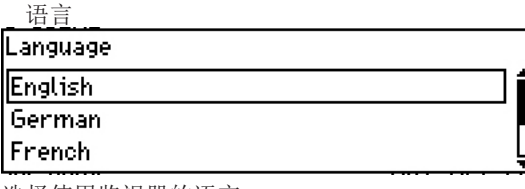

选择使用监视器的语言。

Network timeout Delete offline contr.

Display scan mode

Mains frequency Reset to factory

名称<br>ISite name

**Unknown** 

输入商店的名字。

通过四个方向键输入名字,这个名字可以用于外部传输,同时 也可以显示于外部操作界面。

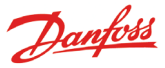

设备名称

Device name

**AK-SM 350** 

在这里使用四个方向键输入制造商指定的设备名称。当然该名 称也可以根据不同需求进行更改。

#### 夏令时设定

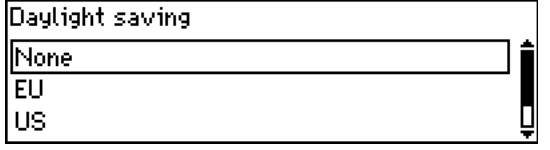

在理想的某日期和时间,将监测器的时钟功能切换到夏季/冬 季时间。

如果要求改变成夏季/冬季时间,请选择相应的欧洲或美国时 间。

当需要把时钟向前/向后调整的时候,监视器会自动改变时间。

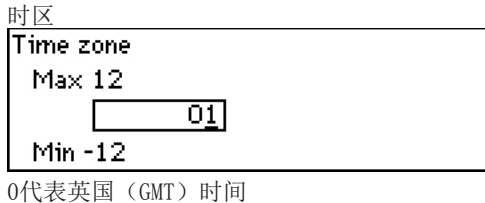

1代表德国、法国、西班牙和意大利等时区

#### 日期和时间

**Actual date** 03.12.08 10:39

设置日期和时间。

当发生电力故障时,监视器里的电池会保持时钟功能正常运 行。正常情况下,该电池可持续使用数年,当需要更换时会发 出警报。

测量单位设定

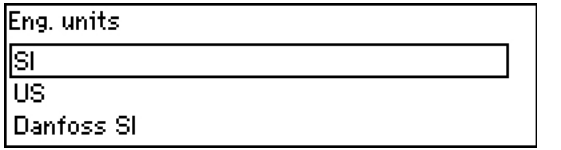

此处设定测量单位。 SI: Bar和开氏温标K(℃) US:Psi和° F 丹佛斯SI:Bar和℃(pt的设置和SI一样)

### 服务密码

Service password

设置密码用来限制某些重要设置的访问权限。当输入正确密码 得到访问权限后,就拥有服务和添加新设备等功能。

User password

设置密码用来限制日常设定的访问权限。当输入正确密码得到 访问权限后,就可以进行日常设置。

#### 非密码访问

当设定了日常访问密码和/或服务密码,非密码访问的人,只有 浏览权限。

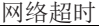

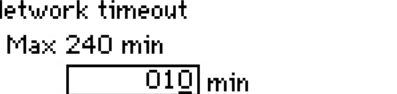

Min 1 min

当监测器无法扫描到连接在网络上的控制器,就会重试搜索, 若在规定的时间内没能成功连接控制器,就会发生警报。

从网络上删除离线控制器

Delete offline contr. Press Enter to start Press Esc to cancel

使用该功能删除网络中的离线控制器,同时更新网络列表。

## 主界面中显示测试点的方式<br>Display scan mode

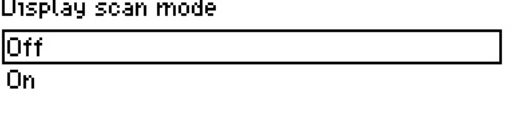

设置在主界面中,如何预览点位信息的显示方式。 当设置为"开"(即自动查看记录),一个点位会显示几秒 钟,然后自动显示下一点位。当全部显示完毕,将再次从头开 始。

当设置为"关",某测试点会在主界面中持续显示,使用方向键 切换测试点位。

主频率 ╔

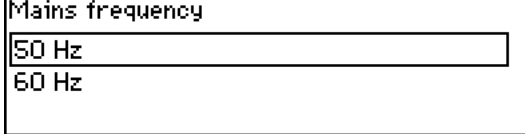

设置供电电压的频率。

### 恢复出厂设置

Reset to factory Press Enter to start Press Esc to cancel

恢复出厂设置,需要使用该功能。

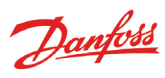

### 点位设置

接下来的10页描述测试点位设置,前4页详细说明了温度参数的 设置。至于其他类型参数的设置参见接下来的6页。

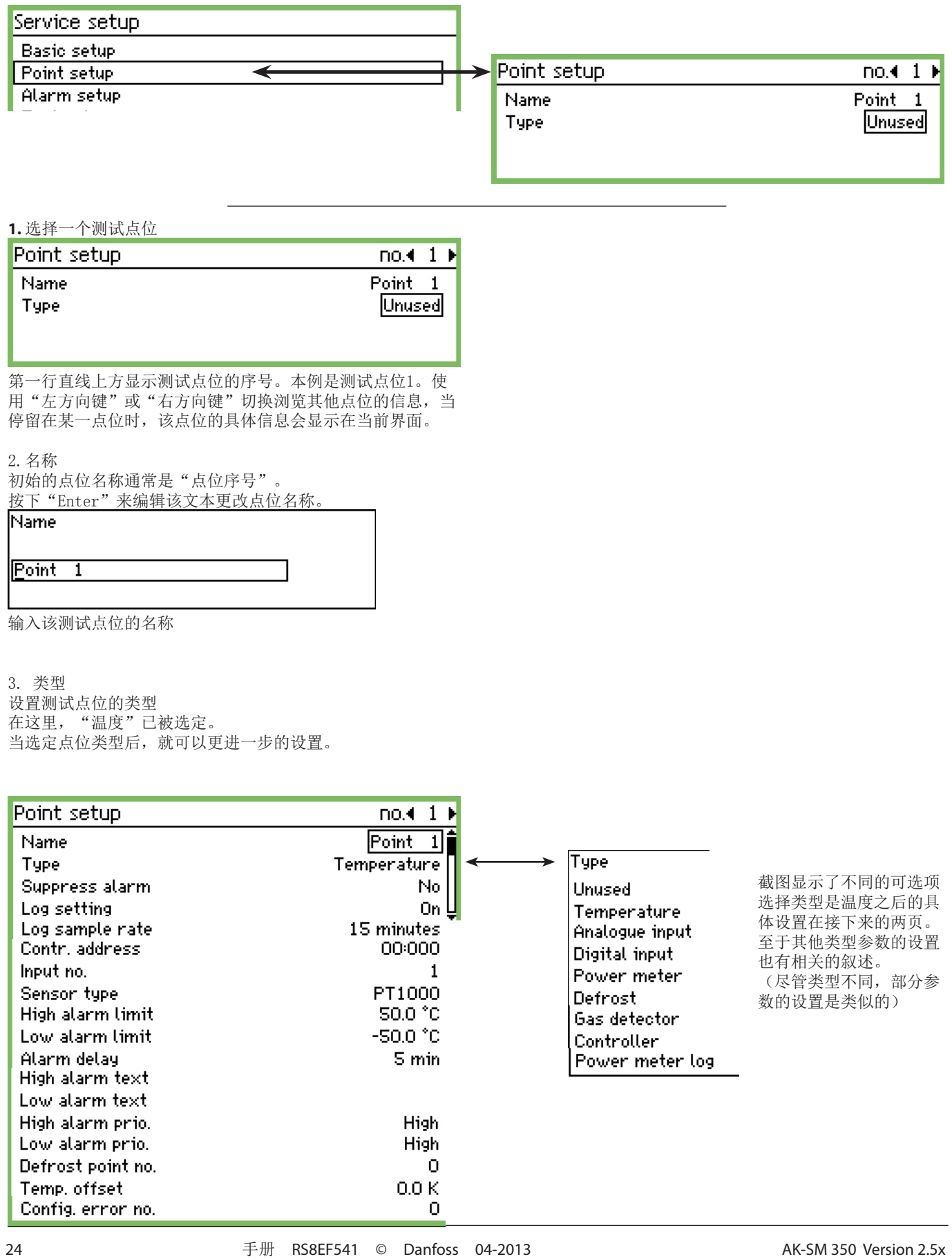

٦

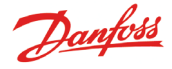

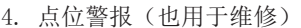

Suppress alarm

**No** 

Yes

取消或启动点位警报。 默认设置为"关" - 表示接受警报。 在维护时,若需要停止警报,请选择"开"。12小时后,该设 置将自动返回到"关" 。

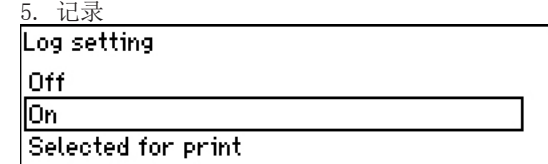

此处定义是否进行数据记录。

关:不记录数据

开:记录某一时间间隔处的实际值。

(时间间隔可以是: "15","30","60","120" 或"240"分钟。该值设定后是固定不变)

...<br>"选择用于打印": 设定打印记录。

并非所有的65个点位都被用于数据采集,也可以定义不同的维 护记录。记录数量由"Service tool"设置完毕后的剩余容量 来决定。

6. 记录采样率

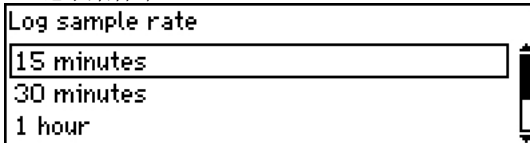

设定记录采样数据的频率。

每个读数被保存一年,一年以后该读数将被新读数自动覆盖。 采集频率在15分钟,30分钟,1小时,2小时或24小时之间选 择。

容量的实例:

约57个测试点位@ 15分钟,可保存一年。

约50个测试点位@ 15分钟+ 15个测试点位@ 30分钟,可保存一 年。

更少的测试点位+更长的间隔时间不会产生任何问题,但是如果 你超出规定的容量,则会出现设置错误。见次页。

数据通信线上的测试点位的地址

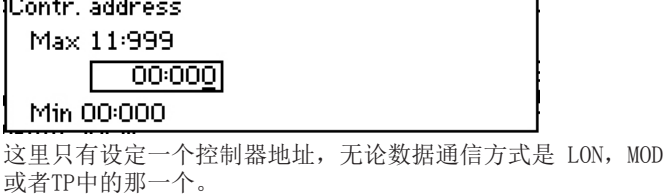

例如:从EKC控制器,或通过TCP/IP连接的无线控制单元。 设定地址

设定值00:000是指直接同AK-SM 350连接。其他设定值表示这些 点位的读数来自于不同地址对应的不同设备中。

(当设定完某个地址后,前两位数字" 00:"会自动更新 为"01"或"11",并且不可改变)

8. 输入编号

Input no.

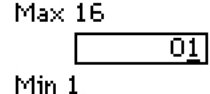

当直接将测试点位连接到监视器的终端 需要设置输入编号。 该设置用于指定被使用的终端。 当测试点位类型为"温度"(见步骤3)时,使用如下设置。

9. 温度传感器类型

仅适用于直接连接以用于监视的传感器。 Concert Arres

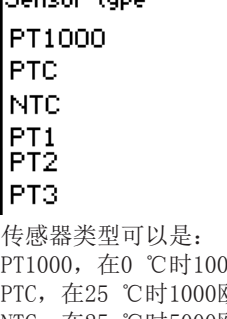

000欧姆 0欧姆 NTC:在25 ℃时5000欧姆 PT1: 在0 ℃时热敏电阻-80 PT2: 在40 ℃时热敏电阻-40

PT3: 在100 ℃时热敏电阻0

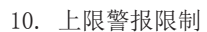

High alarm limit Max 99999.0 °C  $\sqrt{00050.0}$  °c

Min-100.0 °C 设定发生上限警报时的温度值。

(该值将在缩放图形中显示)

11: 下限警报限制

Low alarm limit Max 99999.0 °C  $[ -00050.0]$  °C Min-100.0 °C

设定发生下限警报时的温度值。

(该值将在缩放图形中显示)

12. 警报的延迟时间

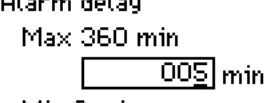

Min 0 min

设置警报延迟时间。当温度值超过警报温度,并且持续并超过 延迟时间后,才会发生警报。

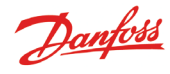

冋

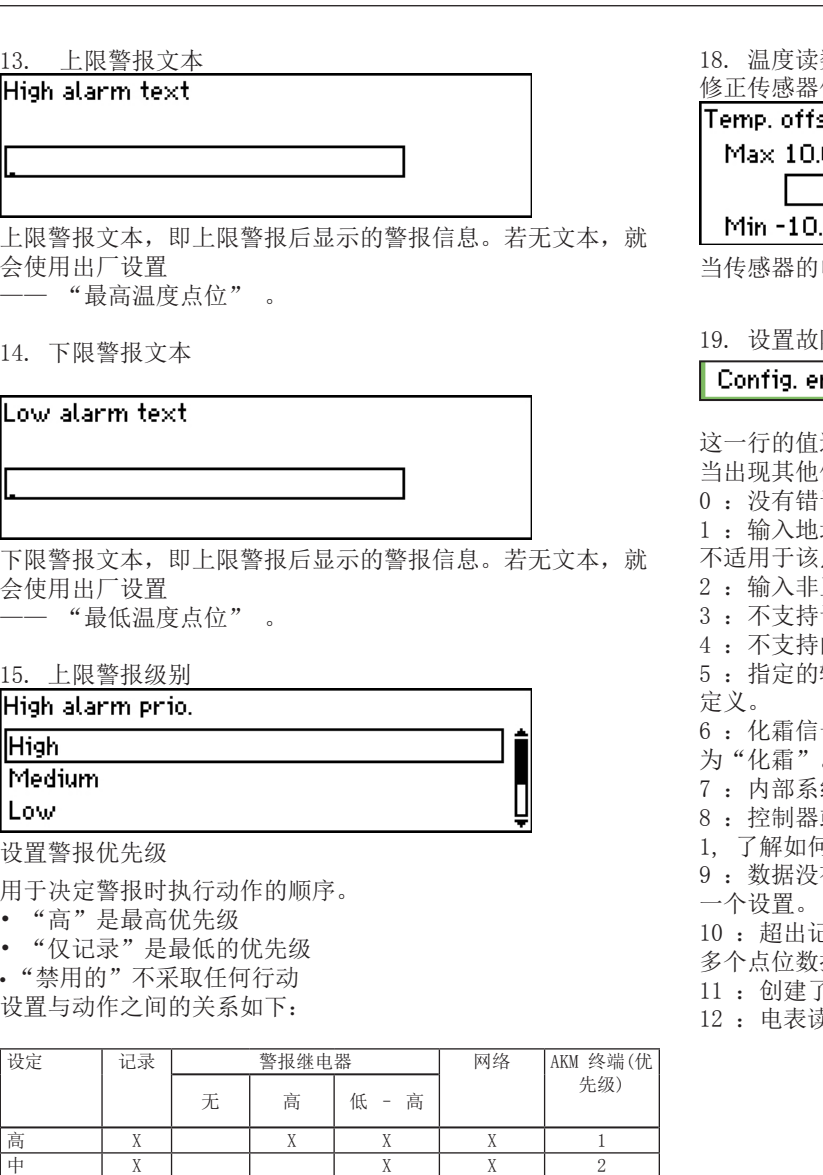

**16.** 下限警报级别

只记录 | X

禁用

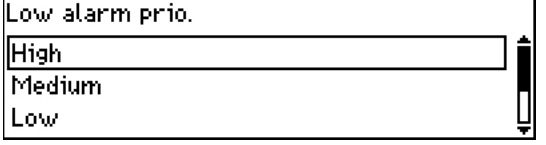

低 X X X X X 3

其设置和上限警报级别一样。

17. 化霜时取消警报

当某一点位被定义为化霜信号点,警报将不会被触发。在只有 三个 然应及之久分记相信、

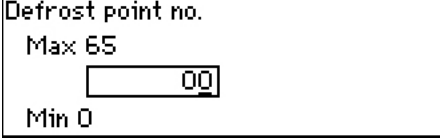

设置化霜信号的点位。

数补偿

信号 set

0 K

 $\overline{00.0}$ k

0 K

电线很长时, 使用补偿功能。

障代码

### rror no.

通常= 0 。

- 当出现其他值时, 表明发生错误,解释如下:
- 误。
- 址错误。网络列表中无法找到这个地址,或该地址 点位的类型。
- 正常测试点位。测试序号不再设备允许的范围内。
- 该测试点位的类型。
- 的传感器类型。
- 5 :指定的输入信号已被其他点位占用,且该信号具有不同的
- 号的错误设置。找不到该点位或该点位并没有定义 为"化霜"。
- 统错误。尝试去重启设备。
- 或软件版本更新,造成监视器无法识别。参考附录
- 1, 了解如何生成一个可用于AK-SM 350的模板。

9 :数据没有正确显示。尝试在"模版视图" 功能中,选择另 一个设置。

- 己录存储量。无法存储一年的数据记录。延长一个或 据采集间隔时间。
- 7过多的"模版视图"。
- .<br>卖数参考点无效。

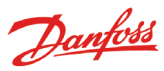

只有在步骤3类型中选定了"模拟量输入"后,才能进行下面 的设置。

模拟量输入-AI

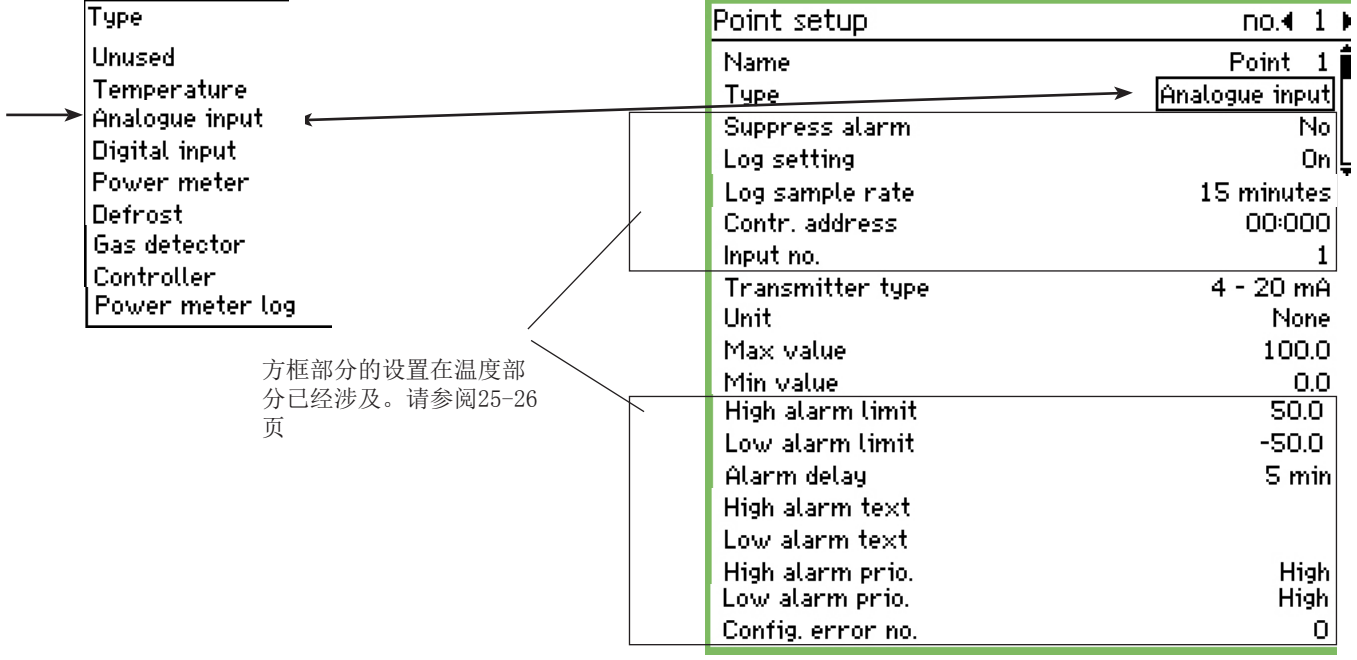

#### 压力传感器类型

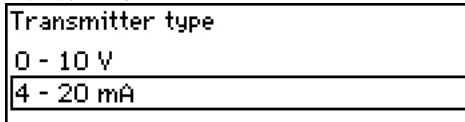

在这里设置压力传感器类型: 电压信号或电流信号。

单位

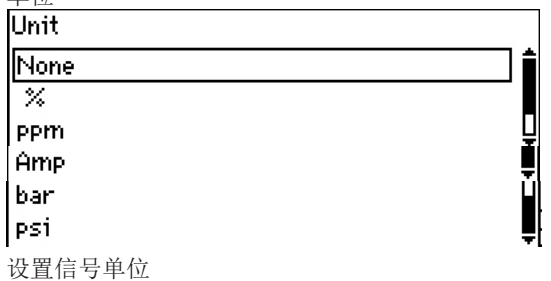

最大信号时读数<br>**Ma**x value

Max 5000.0  $\boxed{0100.0}$ 

### Min 0.0

当输入信号为最大值时(最大10V或者20mA),所显示的读数 值。

最小信号时读数

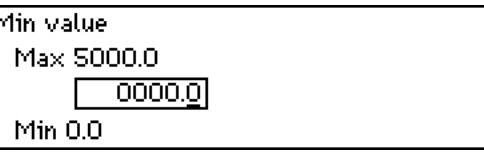

当输入信号为最小值时(最小0V或者4mA), 所显示的读数值。

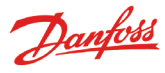

只有在步骤3类型中选定了"数字量输入"后,才能进行下面 的设置。

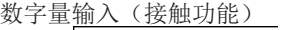

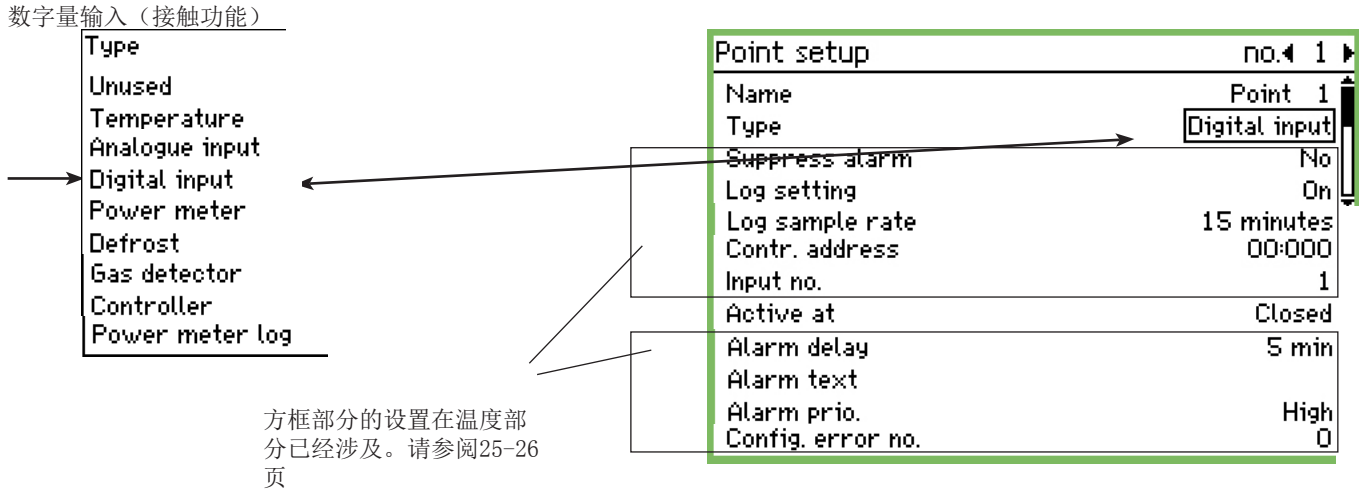

定义触发信号

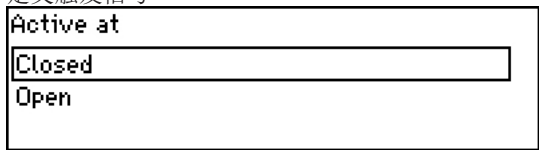

此处设置触发该功能的输入信号:闭路或开路信号。

Danfoss

只有在步骤3类型中选定了"电表"后,才能进行下面的设 置。

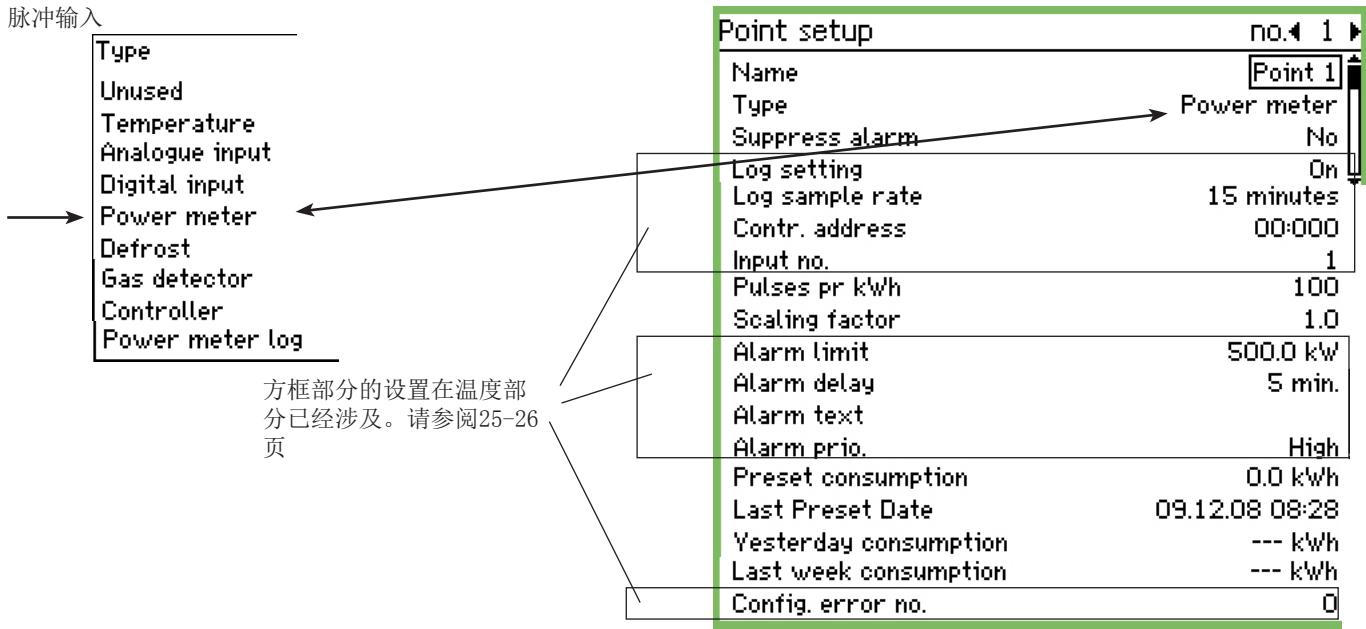

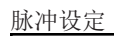

Pulses pr kWh

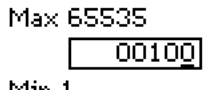

Min 1

设置可以接收的脉冲的数量。单位是Kw。 注:只有输入1和输入2可用于脉冲计数。

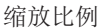

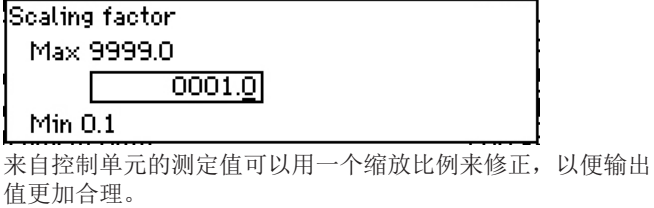

KWh =缩放因子/脉冲每KWh

开始值/重置读数(预设定功耗) Þ

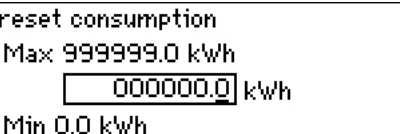

设定功率计的开始值或将积累值清零。 在下一行,显示改变设置的日期和时间。

前一天的耗电量 这里可以得到过去24小时的耗电量。 从0:00至24:00的耗电量。

上一周的耗电量 这里可以得到过去一周的耗电量。 从星期一的0:00到星期天的24:00的耗电量。

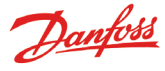

### 下面的设置只适用于步骤3类型中选定了"化霜"的情况下。

化霜

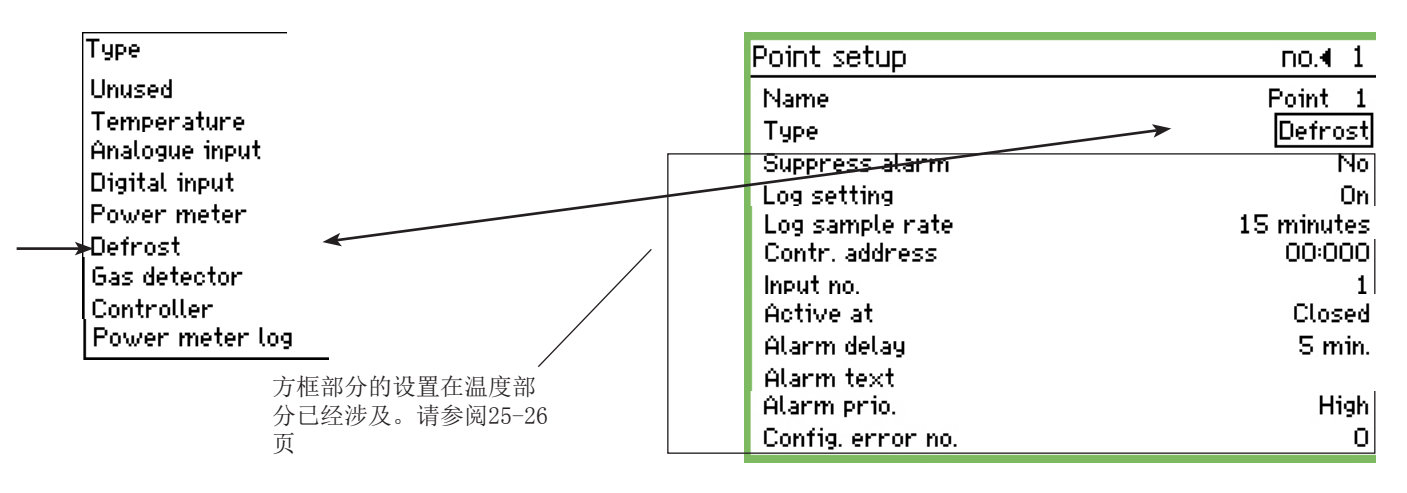

化霜

通过这一功能可以获得关于是否正在进行化霜的信息。

这个信息可被其他测试点位使用,以确保在此期间不会发出温

度警报。

如果直接将化霜信号连接在监视器的输入端,警报功能将被启 用。

下面的设置只适用于步骤3类型中选定了"气体检测仪"的情 况。

此设置仅适用于通过数据通讯连接到 AK-SM 350 的气体探测 器。

如果该气体探测器的类型是 DGS,则可安装在模拟输入上。

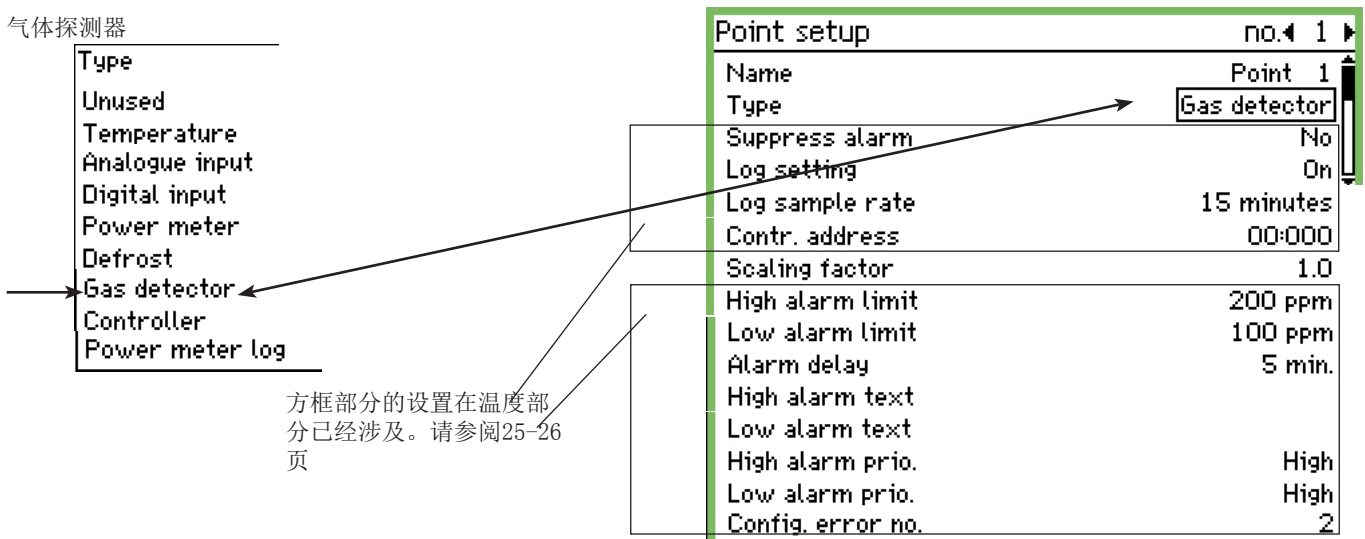

气体探测器

监测室内空气中制冷剂的浓度。如果超过规定值,就会发出警 报。 可设定两个警报域值。

当达到上限域值时,状态为"高",发出警报。

略低于下限域值时也会警报,这一警报可以用于"泄漏检查" 。

缩放比例 **Scaling factor** Max 9999.0  $0001.0$ Min 0.1

按照百分数记录气体探测器测量值,即0-100 %。 在这里设置一个因子,以便用ppm显示。 设置=气体探测器的最大读数除以100 。 例如,30000ppm/100 = 300。

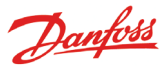

下面的设置只适用于步骤3类型中选定了"控制器"的情况。

控制器

Min 1

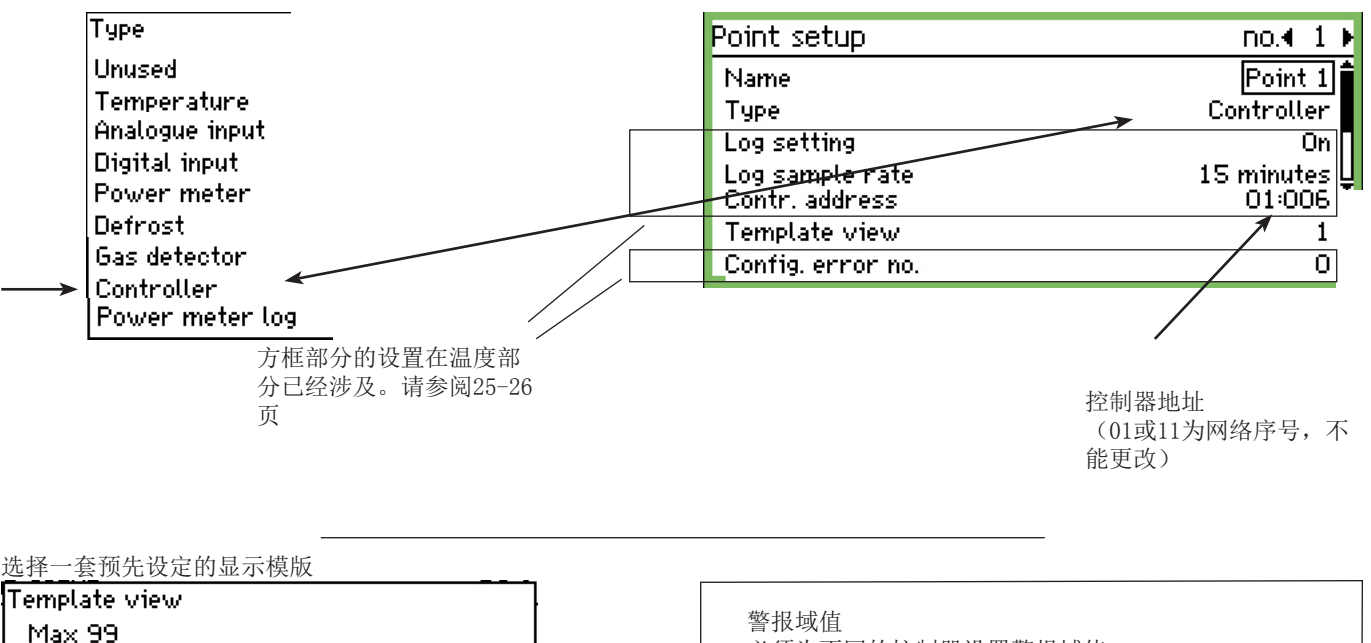

可提供多套选择,选择一套代表温度控制器的模版:

 $\overline{01}$ 

- 1 当它是一个温度控制器或对一段区域进行制冷控制时。
- 2 当它是两个区域的制冷控制,同时需要读出区域2的测 量值时。 或者它是一个压缩机或者冷凝器控制,并且需要显示压 缩机或冷凝器的测量值时。
- 3 当它是三个区域制冷应用控制时。
- 4 当它是四个区域制冷应用控制时。

必须为不同的控制器设置警报域值。 每个控制器都可以发出警报。 该警报被AK-SM 350接收并显示。 如果必须改变一个控制器的报警域值,可以通过AK-SM 350的"更多信息"菜单完成。

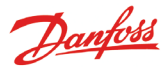

下面的设置只适用于步骤3类型中选定了"电表记录"的情 况:

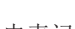

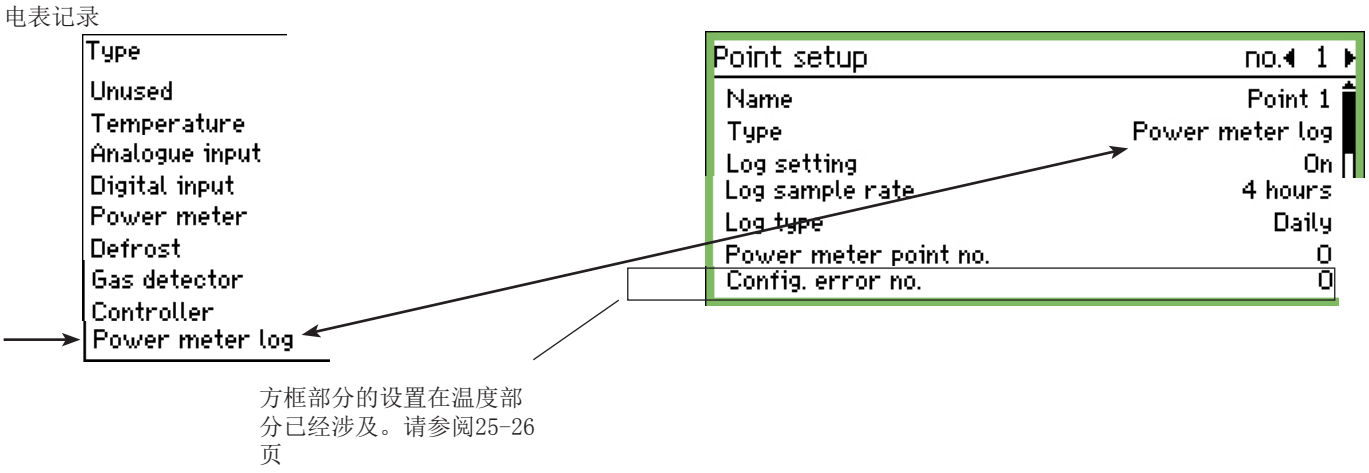

功能 该选项从"电源"功能中采集数据。 采集的数据可以是每天的或每周的电表读数。 采集的数据被汇总在记录中。

启动/停止 记录可以通过开/关设置,来启动和停止。

采样频率 设置用于图表的数据采样频率。

类型

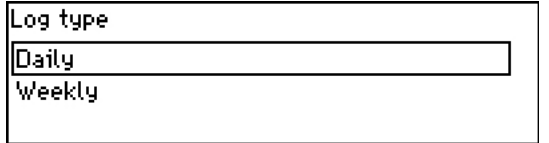

选择记录类型

选择测试点位编号<br>Pourse motor point no

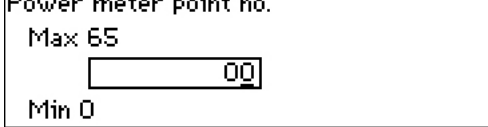

选择采集读数的点位序号(见脉冲输入)

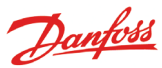

### 警报设定

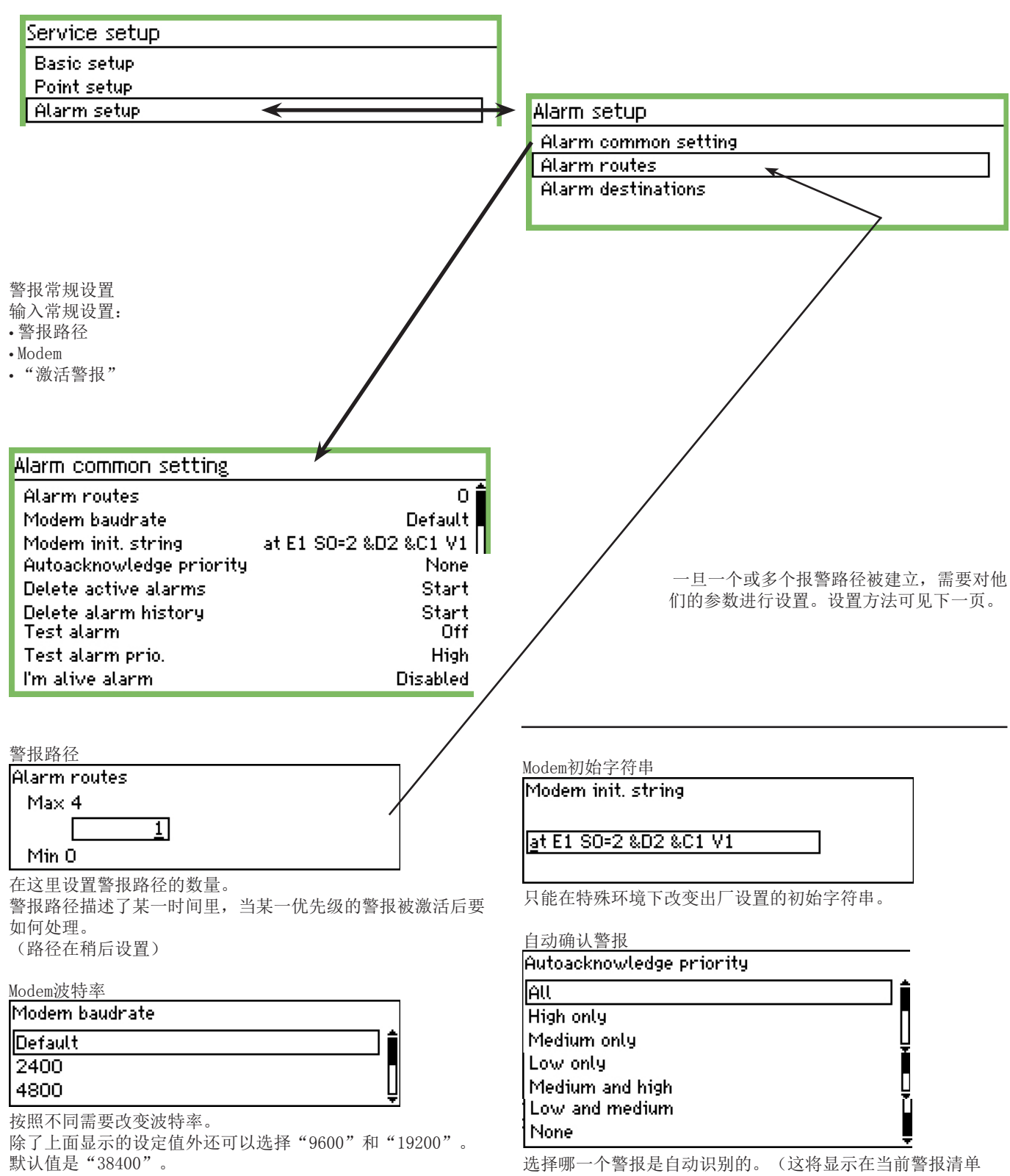

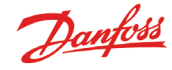

#### 清理警报

。

此功能删除所有的当前警报。在启动一个新的设备时,如想更 新警报,可以使用该功能(被激活后,当前所有警报被删除)

### Delete active alarms

Press Enter to start Press Esc to cancel

### 清理警报历史

仅在没有活动的警报时才能使用该功能。 该功能可以删除之前所有触发的警报及当前警报。

### Delete alarm history

Press Enter to start

Press Esc to cancel

按下Enter确认删除。 测试报警功能

该功能用于检查警报路径和警报目的地是否正确配置。

### Test alarm

Off On

当选择"开"时,将生成一个具有一定报警级别的测试用的警 报,该报警级别可以在下面设置。 用其他警报优先级重复测试。 当测试完成后,该项应设为"关"。 测试警报优先级

### Test alarm prio.

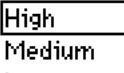

∣Low 除了界面显示的设置外, "仅记录"和"禁用的"也可选。

"激活警报"

该功能将"激活警报"发送到警报目的地。警报按照固定时间 间隔发送,如果没有成功抵达目的地,监视器会显示有故障发 生。

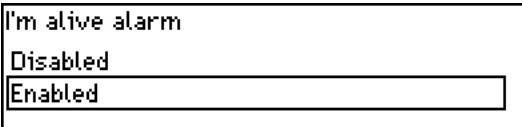

\_"激活警报"的时间间隔<br>|I'm alive interval

Max 2880 min.  $1440$ <sub>min.</sub>

Min 10 min.

设置时间间隔

### 警报路径

Alarm setup

Alarm common setting

Alarm routes Alarm destinations

设置警报如何发送。

描述选择一条警报路径。这条路径在商店的开放时间发送警报 到"目的地1",并在商店的关闭时间发送警报到"目的地2" 。

所有设置显示如下,以便所有警报在同一时间被处理。若需要 区分不同重要级别的警报,就必须创建几个警报路径。这意味 着每条警报路径单独处理指定优先权的警报。

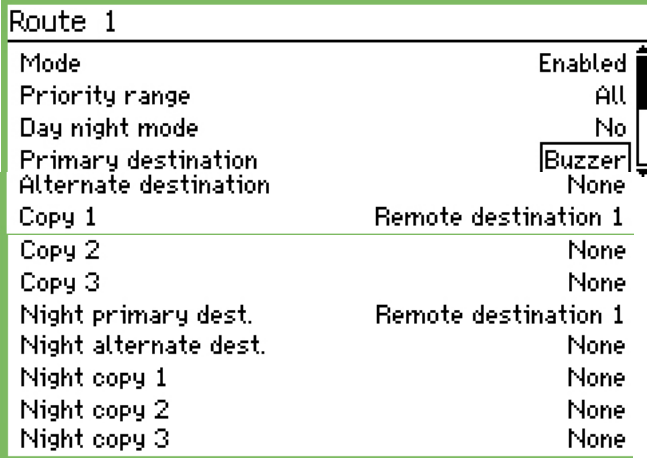

### 模式

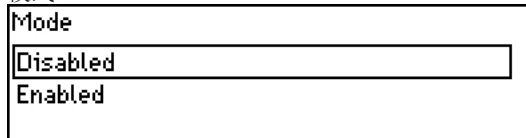

选择"激活的"激活所选的警报路径。

警报级别

设置从这条路径发送警报的优先级

lPriority range

लि। **High only** 

Medium only

Low only

Medium and high

Low and medium

在该例子中,选择"全部的"。

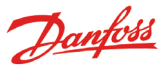

### 日夜模式

区分警报,以便它们在商店的开店时间被送到一个目的地而在 关店时间发送到其他目的地。

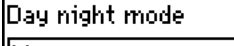

||No Yes

在这个例子中,选择了"否"。 当选择"是",用于"夜间功能"的5行警报路径会显示在"路 径显示"底部)

### 基本目的地

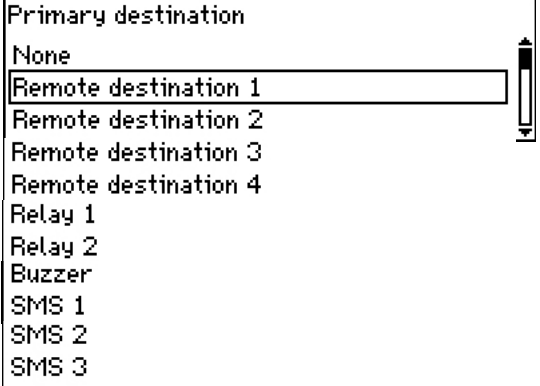

例子中选择了"蜂鸣器",即在商店开放期间内发生警报时, 内部蜂鸣器被激活。

替代目的地

(在这个例子中,在商店开放时间没有选择其他的目的地。)

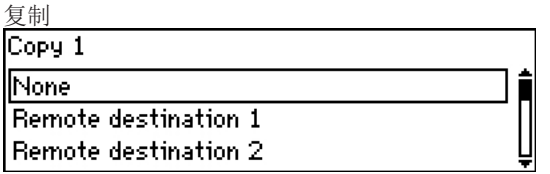

例子中,选择把警报副本发送到服务供应商(远程目的地  $NO.xx)$ 

在关店期间: 另一套警报目的地为关店期间设置, 如下:

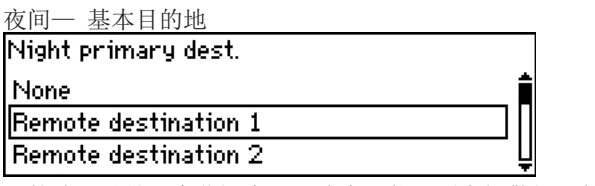

目的地可以是一个监视中心,该中心能识别夜间警报(能选择 的设置比图片上显示的要多。全部菜单可在上述的"基本目的 地"界面看到)

夜间替代目的地 如果警报不能被成功传送到夜间基本目 的地,将会被发送到其他替代目的地。<br>Night alternate dest

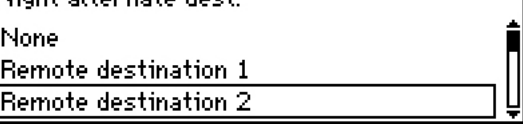

例如,目的地1没有被成功连接的情况下,警报可以被传送到备 用目的地,它可以是一个服务供应商,可以识别夜间警报。

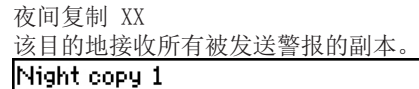

## Βu

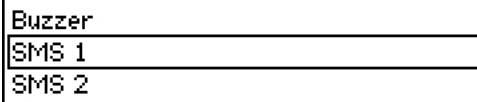

这里选择了SMS目的地。

Danfoss

### 警报目的地

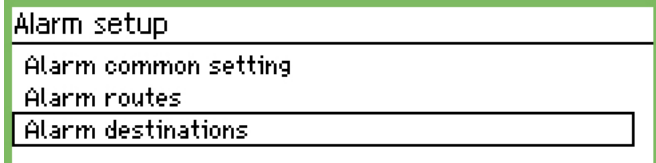

设置当警报发生时,传输的目的地。以下是对目的地的概述。 具体设置将在接下来的几页介绍。

### 概述

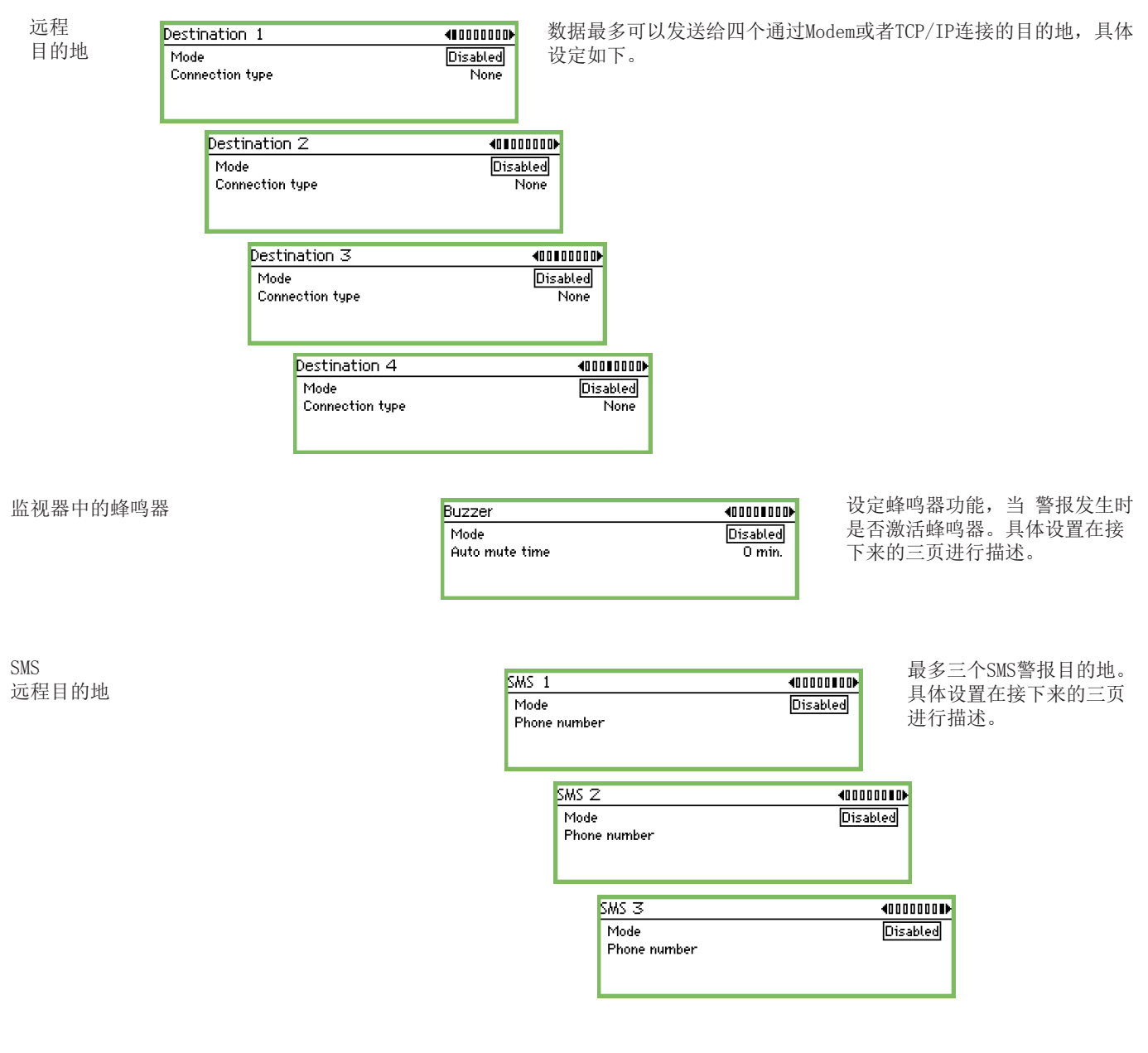

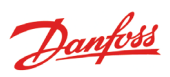

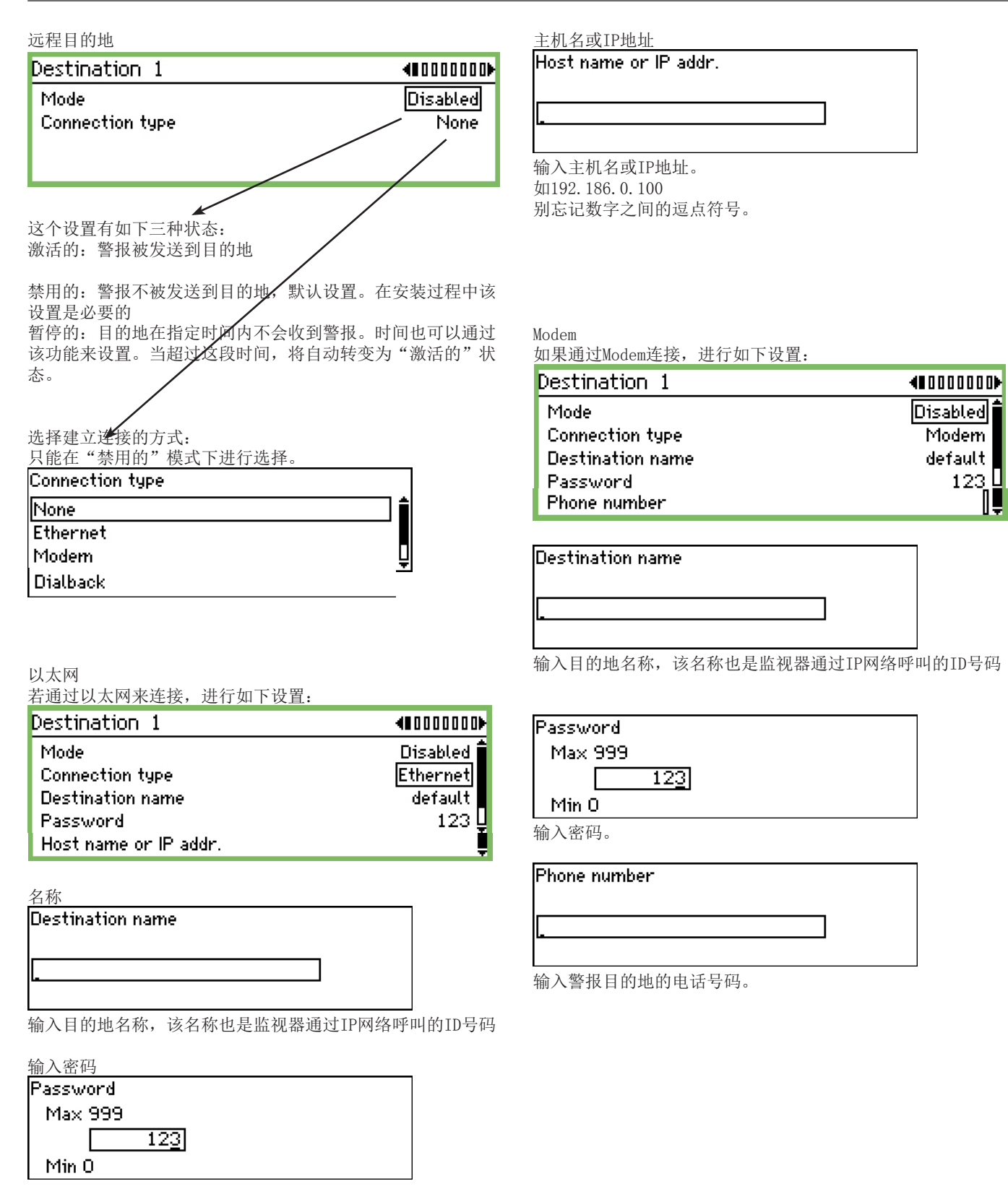

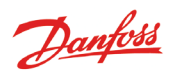

回拨

- 在使用Modem连接并想将记录传送到服务运营商时使用:
- -服务运营商呼叫监视器。
- -回拨功能已启用。
- -连接中断。
- -当监视器识别到目的地后,这个目的地将重新获得记录和警 报。

可如下设置:

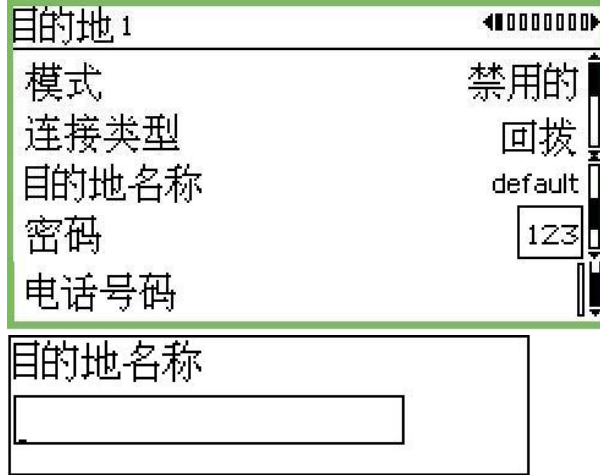

输入名字

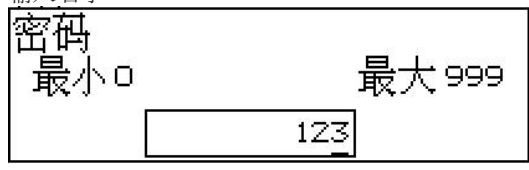

输入密码

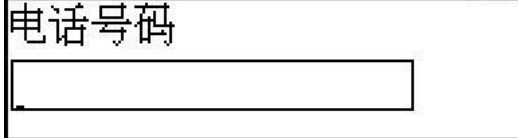

输入电话号码

如果有多个远程目的地(目的地2、3和4),它们建立的方法必 须相同。

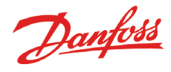

监视器中的蜂鸣器 若想在发生警报时,启动监视器中的蜂鸣器,请使用该功能。 首先选择" 蜂鸣器"设置。

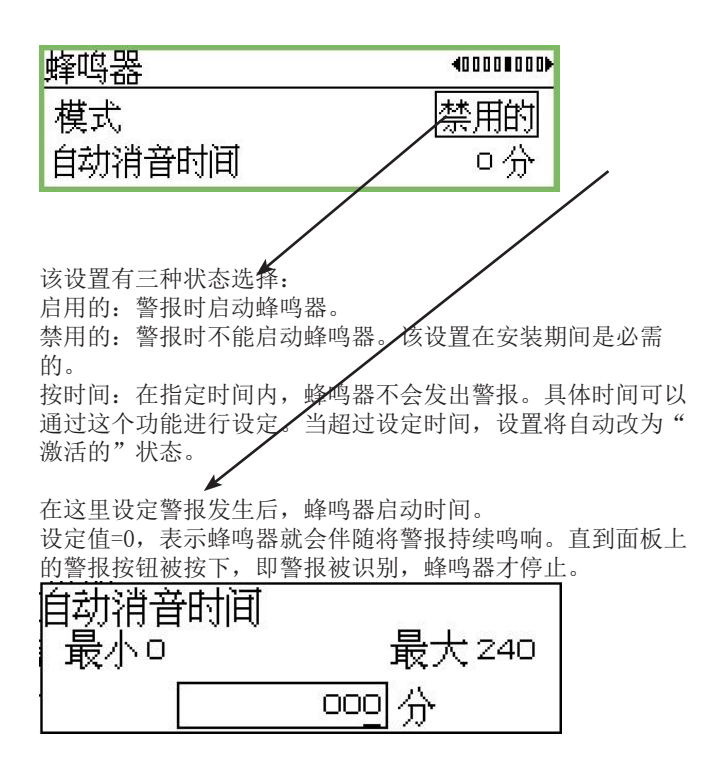

设定值大于0,表示蜂鸣器会在达到指定的时间后激活。

SMS的远程警报目的地

该功能被启用后,当警报发生后,短消息会被发送到目的地。 选择"短消息 1"。

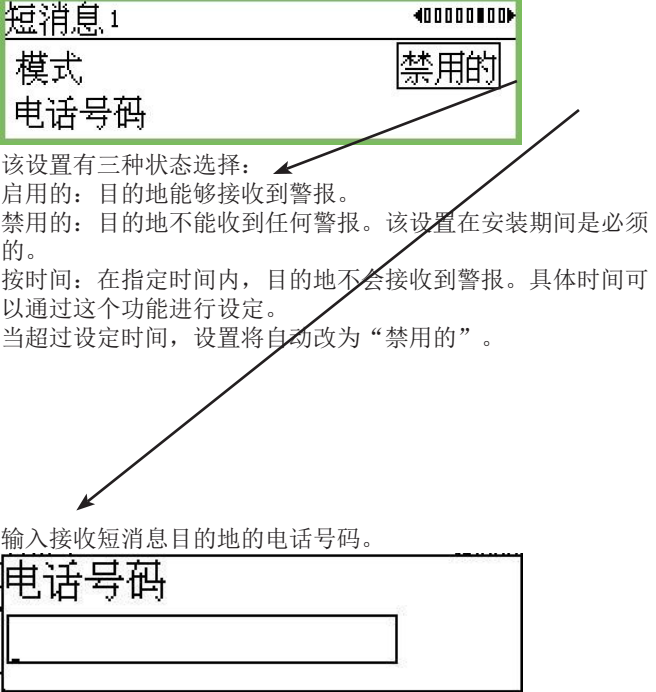

如果有多个短消息目的地(短消息2和短消息3),必需按照相 同的设置方法对它们进行设置。

Danfoss

### 打印设定

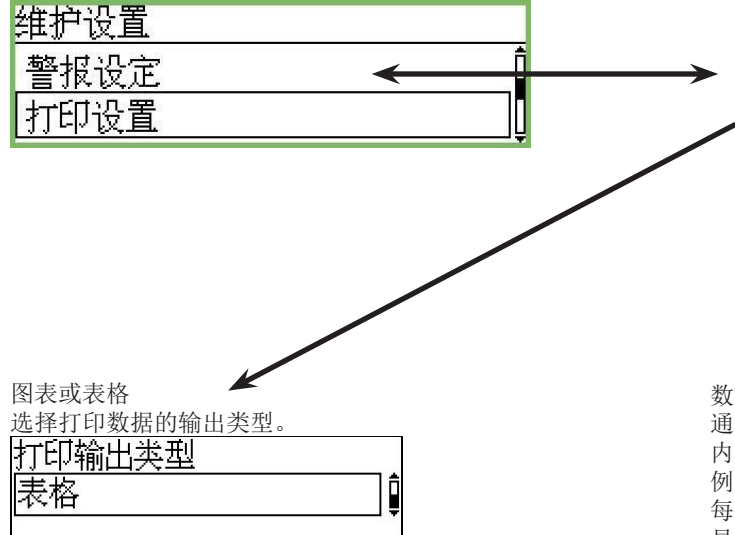

打印输出类型 表格 模式 周 时间  $00:00$ 周中某日 周日 数据量 15分钟|

数据量

打印设置

通过这个功能,可以集中显示被记录的测量值。在时间长度 内,求点的平均值并显示。 例子 每15分钟读取,设定值为1小时。 显示值即为4个平均值。

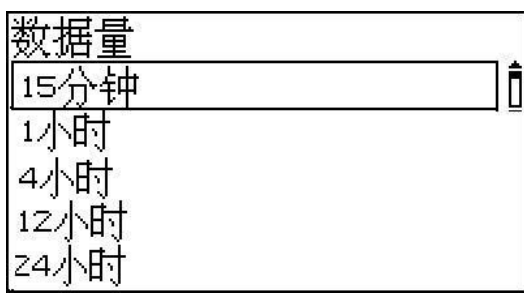

设定计算平均值的时间长度。

选择图表或表格。在下面的屏幕截图中,选择表格。

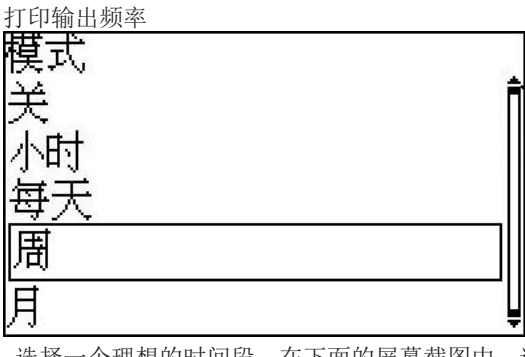

 选择一个理想的时间段。在下面的屏幕截图中,选择以周为输 出频率。

### 每天打印输出的时间

时间 00:00

设置打印时间

### 每周打印输出的日期

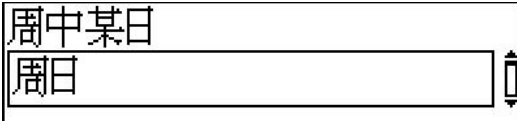

设置打印日期

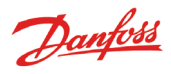

### IP设置

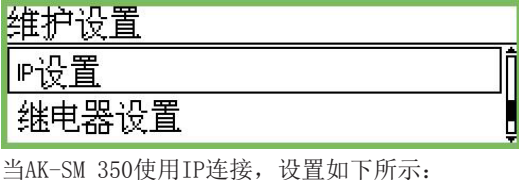

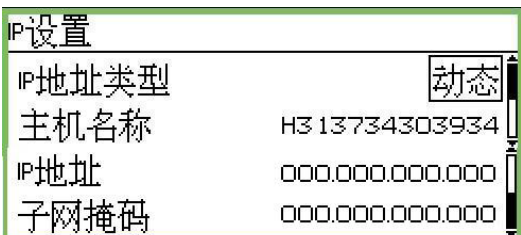

选择动态地址或者静态地址。

当系统需要被AKM或维护工具激活设置,应选择"静态地址"。 并从当地的IT部门获得静态地址。

# 继电器设置<br><mark>维护设置</mark>

P设置

继电器设置

监视器内有2个继电器,用于一下功能:

• Modem继电器

• 看门狗继电器

• 警报继电器

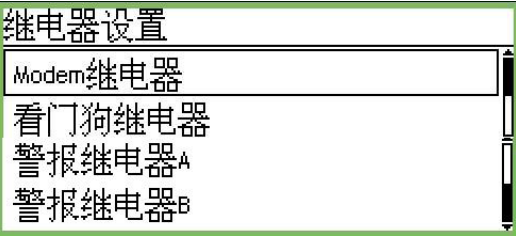

Modem继电器

Modem继电器

继电器号

未使用

该功能每6小时开/关Modem一次。

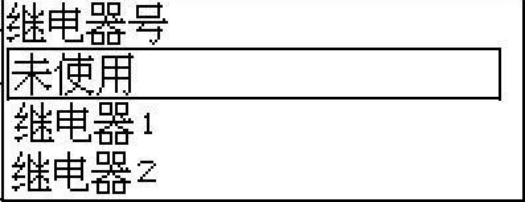

选择一个继电器后即可激活该功能。

看门狗功能

此功能是按照固定的时间间隔启动两个继电器中的一个。监视 器将监视继电器是否被激活。如果该功能没有被启用,监视器 将发出警报。

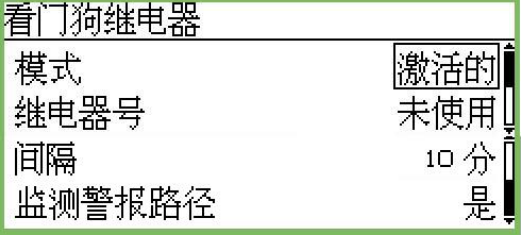

完成设置后,需要激活该功能(如图)

看门狗的继电器

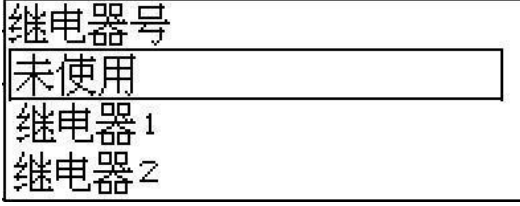

选择其中一个继电器即可激活该功能。

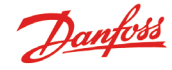

看门狗的时间间隔 闻障 最大 240 最小5 01아슈

设置两个继电器之间切换启动的时间间隔

看门狗路径

该功能属于看门狗功能,并且在以下状况发生时,禁用继电器 切换启动的时间间隔:

• Modem不能传送警报

• Modem不能传送SMS

• 没有通过以太网的接触

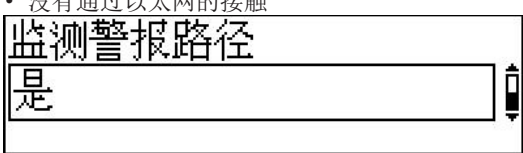

### 监视器中的警报继电器

警报情况下,当需要启动监视器中的两个继电器中的一个时。 选择"继电器A"或"继电器B"(继电器可用于Modem连接或 看门狗连接,但警报继电器的设定与以上两个的不同)

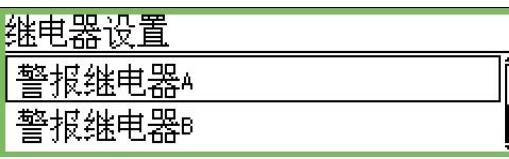

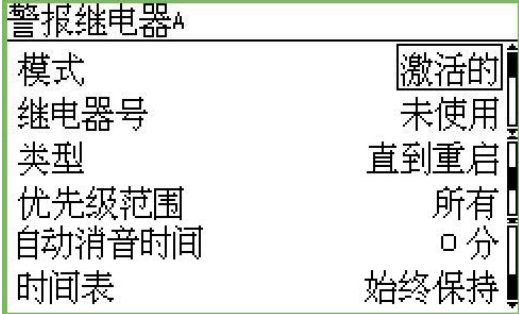

完成设定后激活该功能。 技术进步

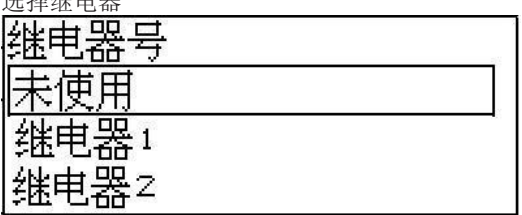

选择两个继电器中的一个。

继电器功能

### Tupe

Until reset

Follow state

Follow state, Until reset

当警报发生时,启动警报继电器的方式:

- 直到警报按钮被按下后,才激活(即看见并确认警报)
- 只要故障存在,始终处于激活状态
- 保持活动直到启用警报复位
- (时间可以被限定(见"继电器自动重启")

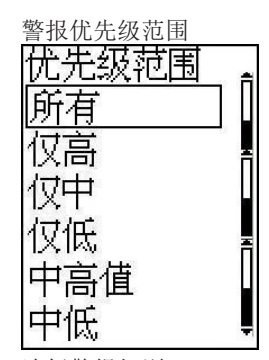

选择警报级别

继电器自动重启

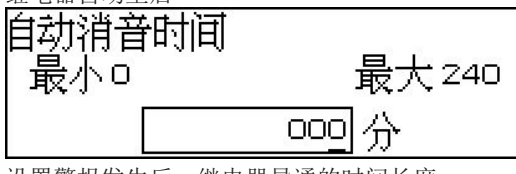

设置警报发生后,继电器导通的时间长度。

设定值为0时,表示当警报发生时,继电器立即导通并保持。直 到面板上的警报按钮被按下,同时"设置警报"被识别时继电 器才断开。

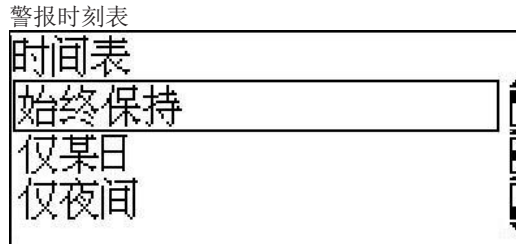

选择警报继电器被激活的时间。

• 始终被激活(即使白天和夜间)

- 只在白天
- 只在夜间

继电器状态 此显示屏显示继电器的状态。

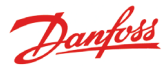

### 通过协议界面设置其他网络

使用 AK-PI 200 作为 DANBUSS 的接口。 使用 AK-PI 100 作为 Woodley 装置的界面。

必须在以下菜单中设置 AK-PI 装置的地址:

Service setup

IP setup

Relay setup

Protocol Interface setup Alarm priorities

### Protocol Interface setup

 $PI1$  $PI2$ 

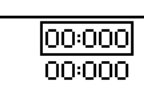

可为 2x AK-PI xxx 设置地址。 对于所有其他设置,请参考 AK-PI 装置的手册。

### 警报优先级 AK-SM 350 可发出以下警报。警报的重要性可设置为"高" 、"中"或"低"

Service setup

IP setup Relay setup

Protocol Interface setup Alarm priorities

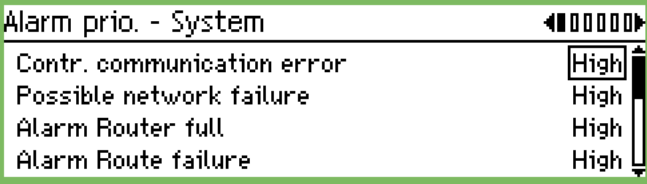

Contr. communication error

**High** 

Medium

Low

按右箭头可设置其他警报优先级。

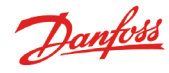

# 日常使用

## 当警报发生时

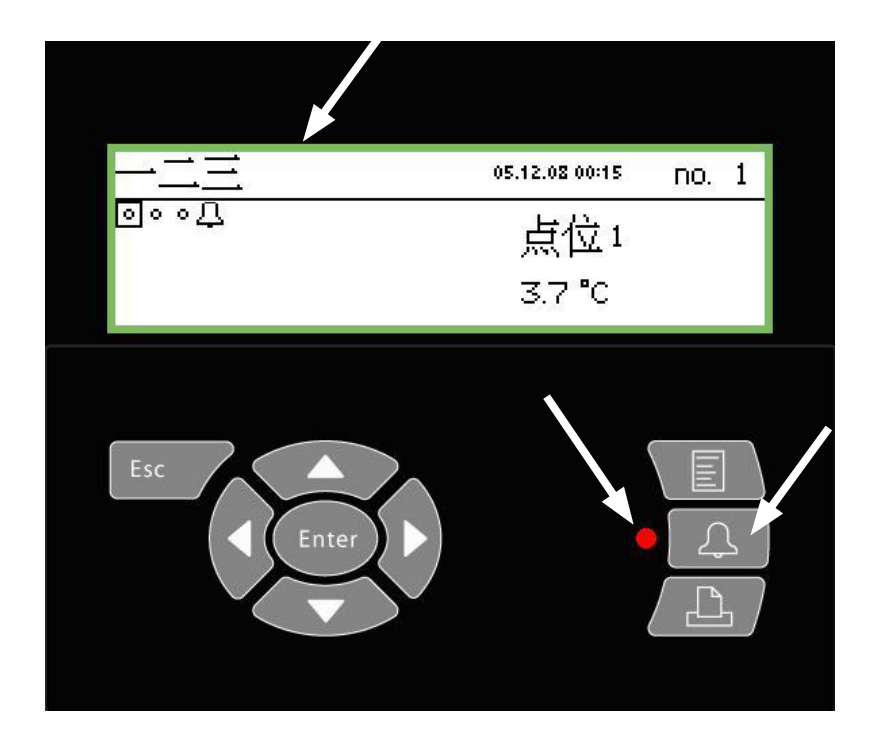

报警蜂鸣器鸣响时,可以执行以下操作:

- 按下报警按钮两次,停止鸣响
- 查看激活警报菜单
- 采取行动排除故障

警报发生时,显示界面上显示警报图标。同时,警报指示灯会 闪烁。 在这种情况下,按下警报指示灯按钮,所有当前警报会被显示

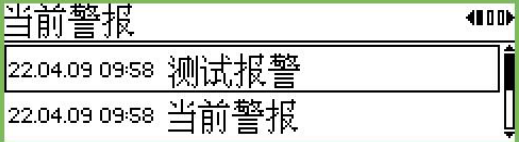

选择一个警报,然后按" Enter "按钮。显示该警报的详细 信息。

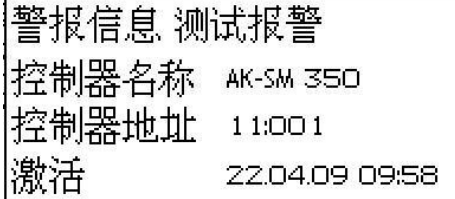

看到警报并派人解决故障。

当故障得到纠正,显示的警报将从 "当前警报"界面清除。但 是你总能在"警报历史记录"里找到它

(从第一页按下"右方向键"进入到警报历史记录界面 ) 第1页 第2页

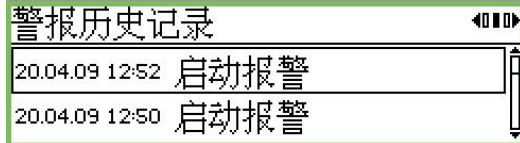

再次按下右方向键进入"事件记录"界面。何时警报被确认也 被记录在这里。 第3页

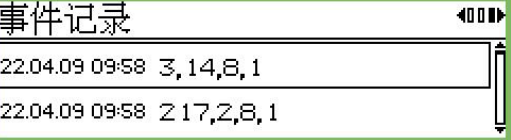

(只适用于接受过培训的人员)

出来。

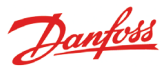

# 当打印数据时

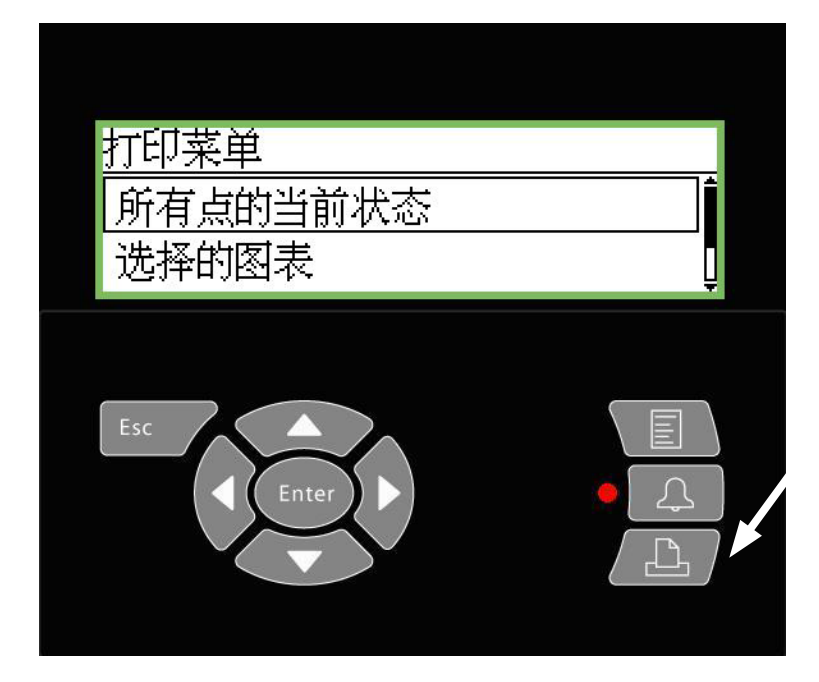

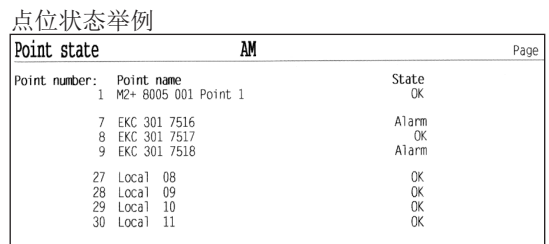

### 警报历史举例

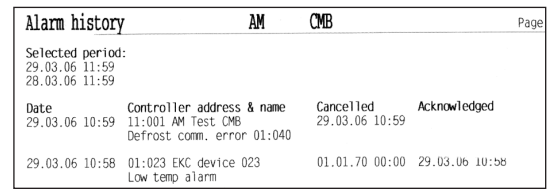

1. 将一台打印机(HP PCL-3兼容)连接到监视器上。

- 2. 按下打印机按钮
- 3. 选择三个打印选项中的一个。开始打印。 如果您想在另一时间段打印,并非监测器建议的时间段,请 将时间段更改为你所期望的。 以下是三个打印选项的帮助界面:

打印所有点的当前状态

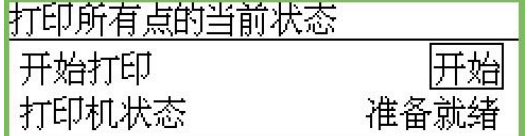

### 打印选择的图表

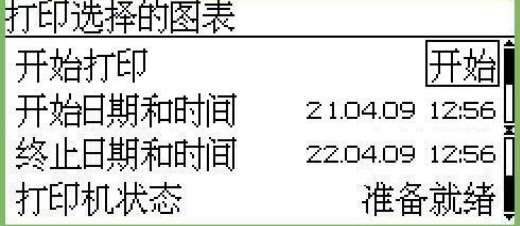

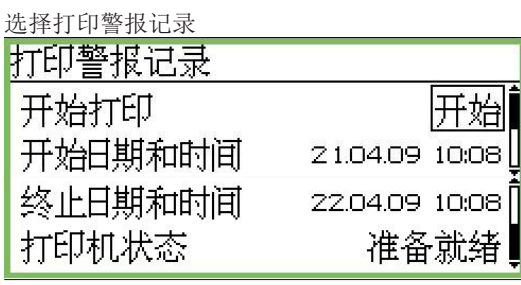

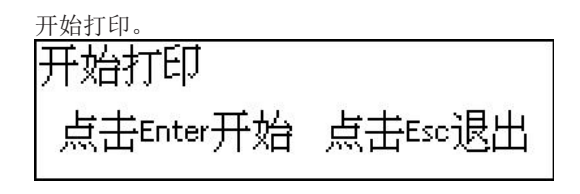

设置打印的起始时间。

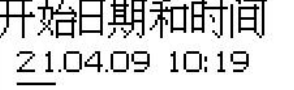

终止日期和时间 22.04.09 10:19

打印设定: 请见第40页

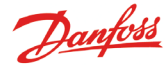

# 当查看温度曲线时

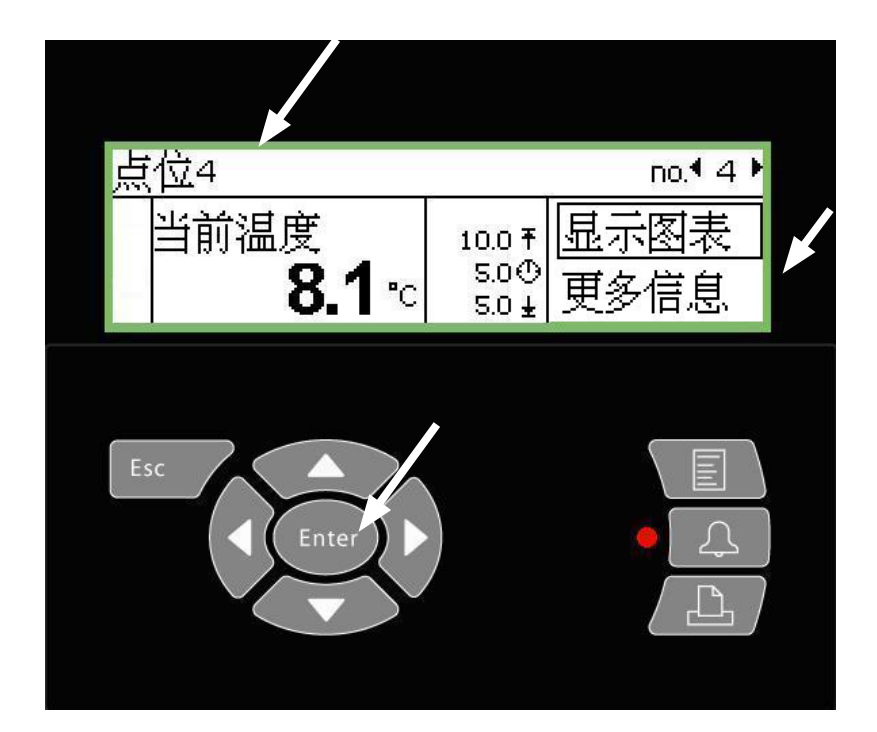

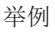

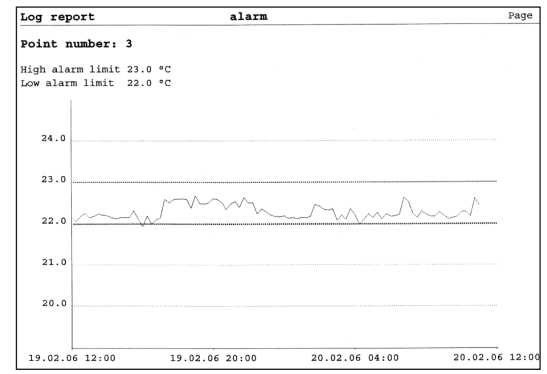

1. 选择想要查看的某一点位(在这里第4点已被选定)。

2. 当突出显示"显示图形"时, 按"Enter"按钮, 进入如下 界面:

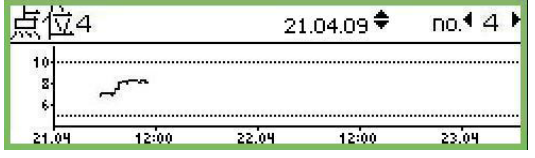

由所有的测量值和两个警报域值来决定垂直轴的缩放比例(此 处为5和10℃)

(如果测量值超出范围,图表将被压缩)

再次按下"Enter"按钮,时间轴方向会出现一条垂线。

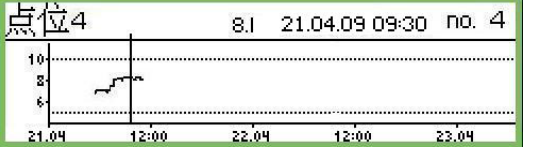

通过按"左方向键"或"右方向键"来移动这条垂线。 点位名称,当前温度,日期和时间和序号依次显示在最上端直 线上。

移动"左方向键" 查看更多以前采集过的温度值。当倒退的时 间太久,例如一年,这些值会被删除。这样可以为新数据提供 存储空间。

缩小显示

当前屏幕正常显示2天内的数据曲线。若想浏览更长时间段的数 据曲线,通过多次按"向上方向键", 浏览4天, 8天, 16天或 32天内的数据曲线。

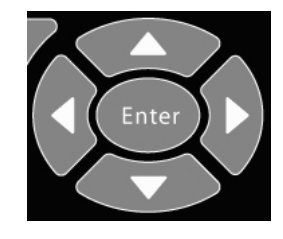

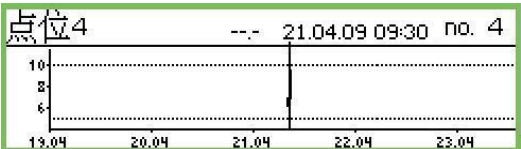

同理, 按下"向下方向键"可以放大并还原到正常显示(即两 天内的数据)。

Danfoss

# 当需要改变商店的营业时间(日/夜设置值)时

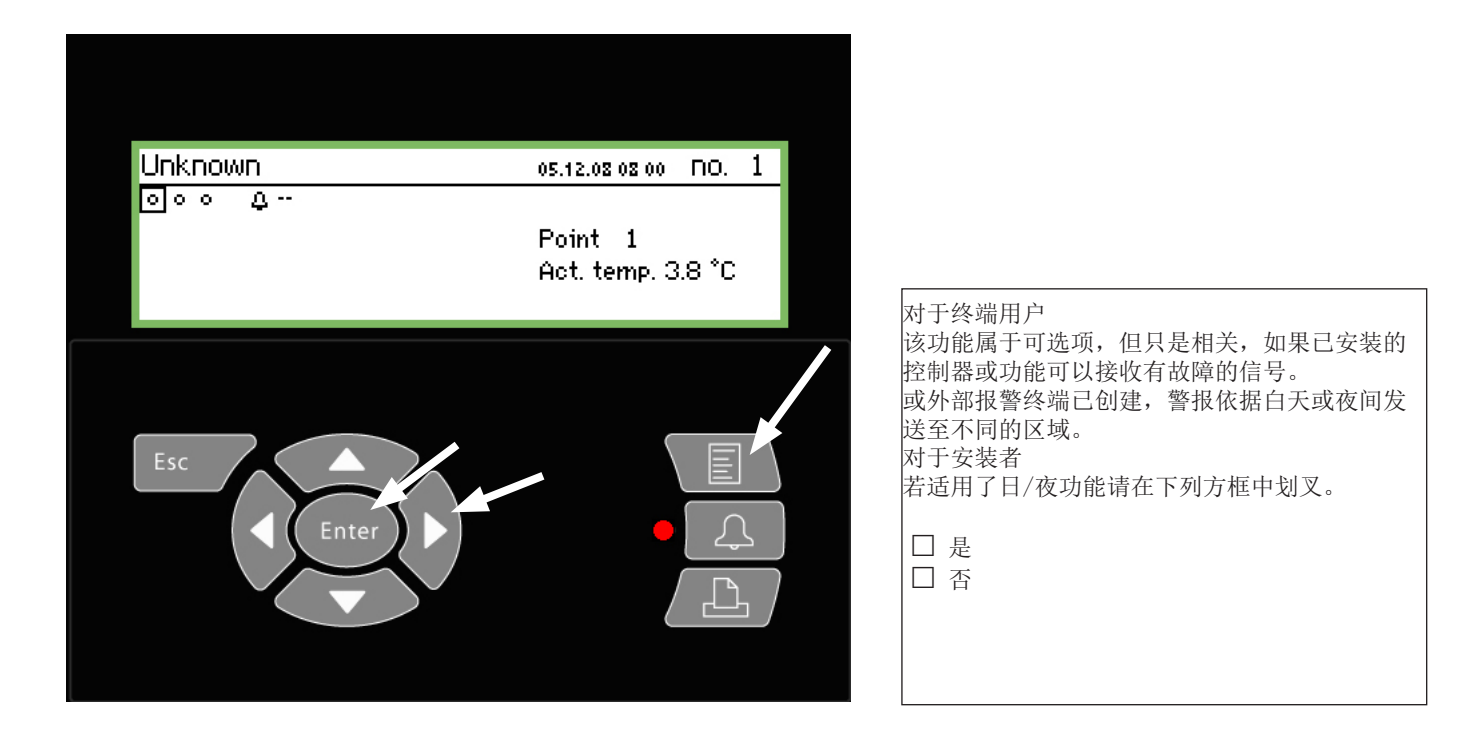

### 1.按菜单键

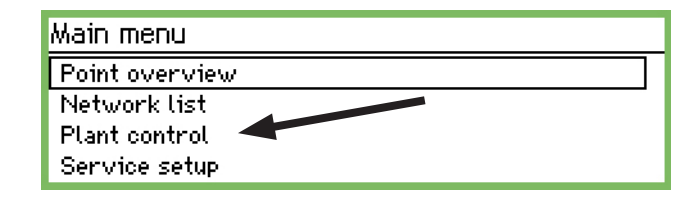

2. 选择"控制区"<br>3. 按"确定"

按"确定"

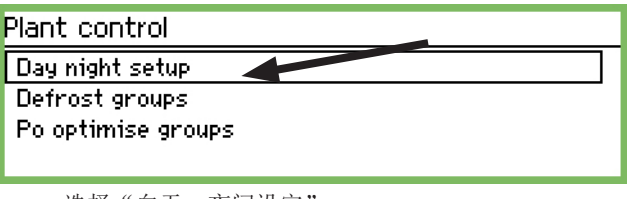

4. 选择"白天,夜间设定

5. 按"确定"

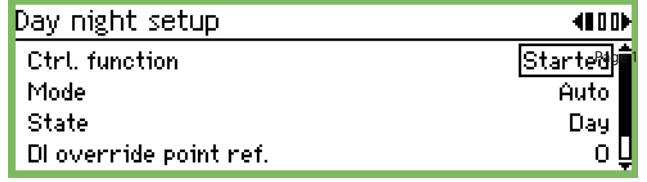

6. 按"右方向键"

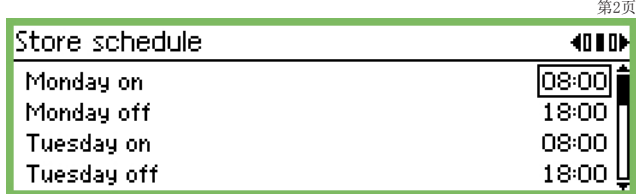

7. 这是更改时间的位置

这些时间是将警报和日间/夜间信号发送到控制器的时间。

Monday on 08:00

适用箭头键设定小时和分钟

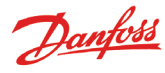

# 当改变化霜时间时

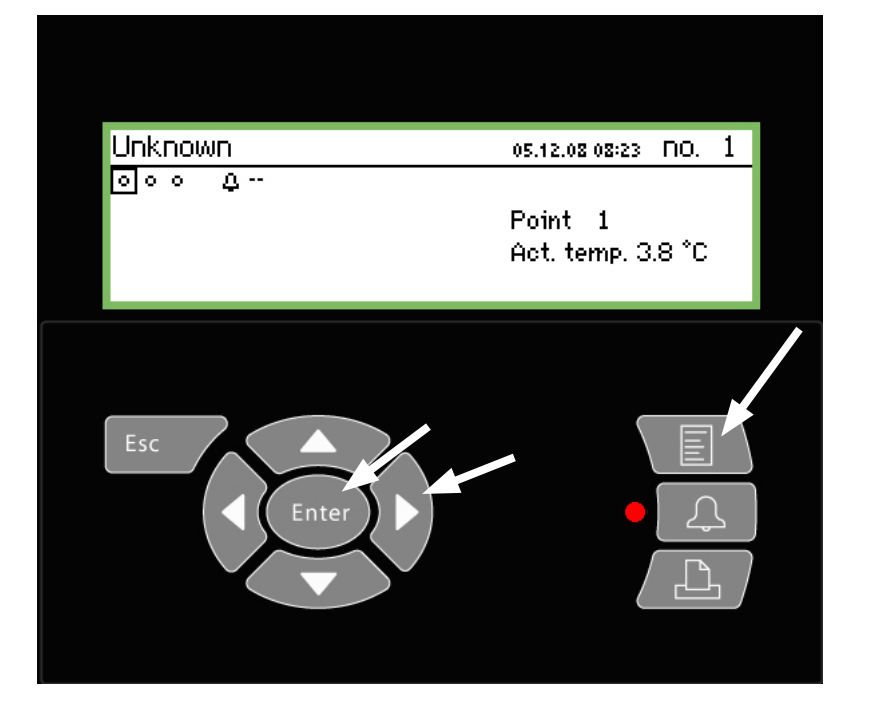

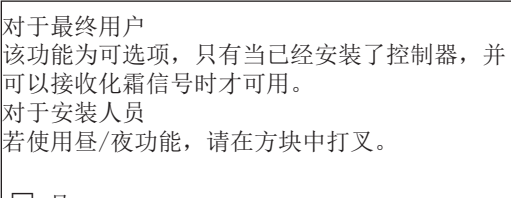

□ 是 口 否

### 1. 按"菜单"键

Main menu Point overview Network list Z Plant control Service setup

- 2. 选择"控制面板"行<br>3. 按"Enter"键
- 按"Enter"键

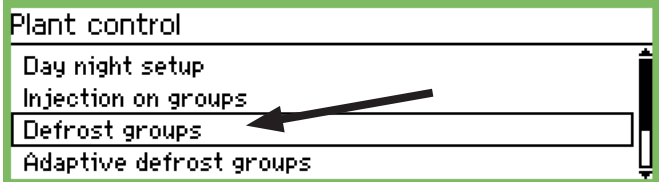

- 4. 选择化霜组
- 5. 按"Enter"键

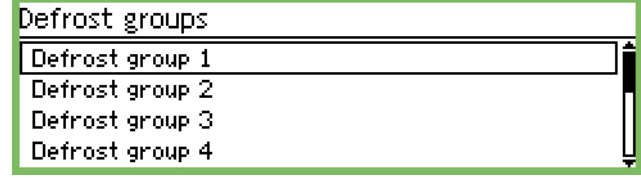

6. 选择一个已被定义的化霜组

7. 按"Enter"键

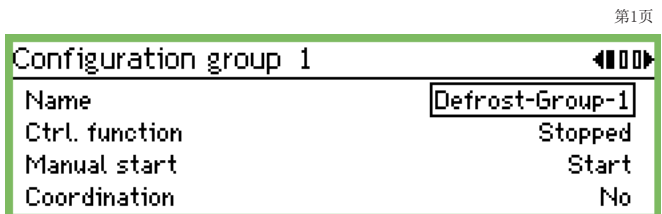

8. 按"右方向键"

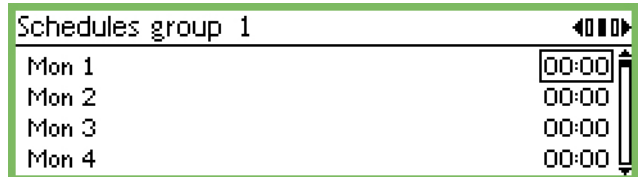

9. 此处可更改时间 在设定的时间点上启动化霜周期

 $Mon 1$ 

 $00:00$ 

使用方向键进行小时和分钟的设置。 时间点00.00不会进行化霜。

10. 可按照以上操作对其他化霜组进行设置。

第2页

Danfoss

## 附录-模板编译

应用

这个功能是用来定义如何将控制器测量值显示在AK-SM350前面 板上。当用户有特定的显示要求或出厂定义的显示模板中没有 符合客户显示要求时,使用这个功能定义其符合要求的显示方 式。例如,增加一个全新的控制器而AK-SM 350没有符合该控制 器的模板时,就可以使用该功能来实现。

1、连接

连接AK-ST 500与监视器AK-SM 350。 通过AK-ST 500程序中的模版编译功能。 **DEIX NAK-SM 350 B** Configuration Menu Basic setup Point setup Alarm setup IP setup 举例 Authorization Copy settings **No Open a controller an...** X Template compiler □ 080@0999  $1080Z0111$ Danfoss view  $\Box$  080Z0116  $\Box$  080Z0118  $\Box$ 080Z0121  $F_{\rm s}$  $\begin{array}{r} \hline 0.0020133 \\ \hline 0.0020133 \\ \hline \end{array}$  $\Box$ 080Z8500 **NAK-SM 350 DAR**  $\Box$  080Z8511  $|<sub>6</sub>|$  $\Box$  080Z8521 Template compiler 08028522<br>08028522  $\Box$ 084B7082  $\Box$ 084B7086  $\Box$ 084B7251 084B8007  $\Box$ 084B8007 1084B8520  $\sqrt{\frac{1}{2} \sqrt{2}}$  $\alpha$ Cancel Cancel **Get file New**  $F_{\mathbf{B}}$ 如果您无法在列表里找到序列号或软件版本,你可以用如下方 法重新设置: 2、创建新模板 1 . 把控制器连接到AK–SM 350。 创建一个新模板,程序必须知道哪个控制器以及哪些参数需要 2 . 为控制器设置一个地址。 3 . 启动"扫描"功能。 被使用。 4 . 从网络一览中读取序列号和软件版本。 点击"新建",ST 500会显示所有被程序识别到的控制器(提 5 . 通过网络一览连接到控制器。 前已安装ST 500程序)。 查找序列号和软件版本,并单击"确定"。(如右图所示) 6 . 重新启动模板编译功能。 3、设置/编辑 按照以下方法进行设置。 4、保存 当完成设置后,应在AK-SM 350上保存该模板。 修正 该控制器的出厂定义或用户自定义的模 使用这个功能可以将用户定义的模版上传到电脑,进行修正和 版将会被这个新模版覆盖。 更新。 点击"获得文件",找到待编辑的文件。 Load template ΙxΙ Load template from device? Load Cancel

Danfoss

### 设置

建立一个模版, 需启动AK-SM 350 "点位一览"显示界面。

显示界面被分为5部分,前4部分如下所示:

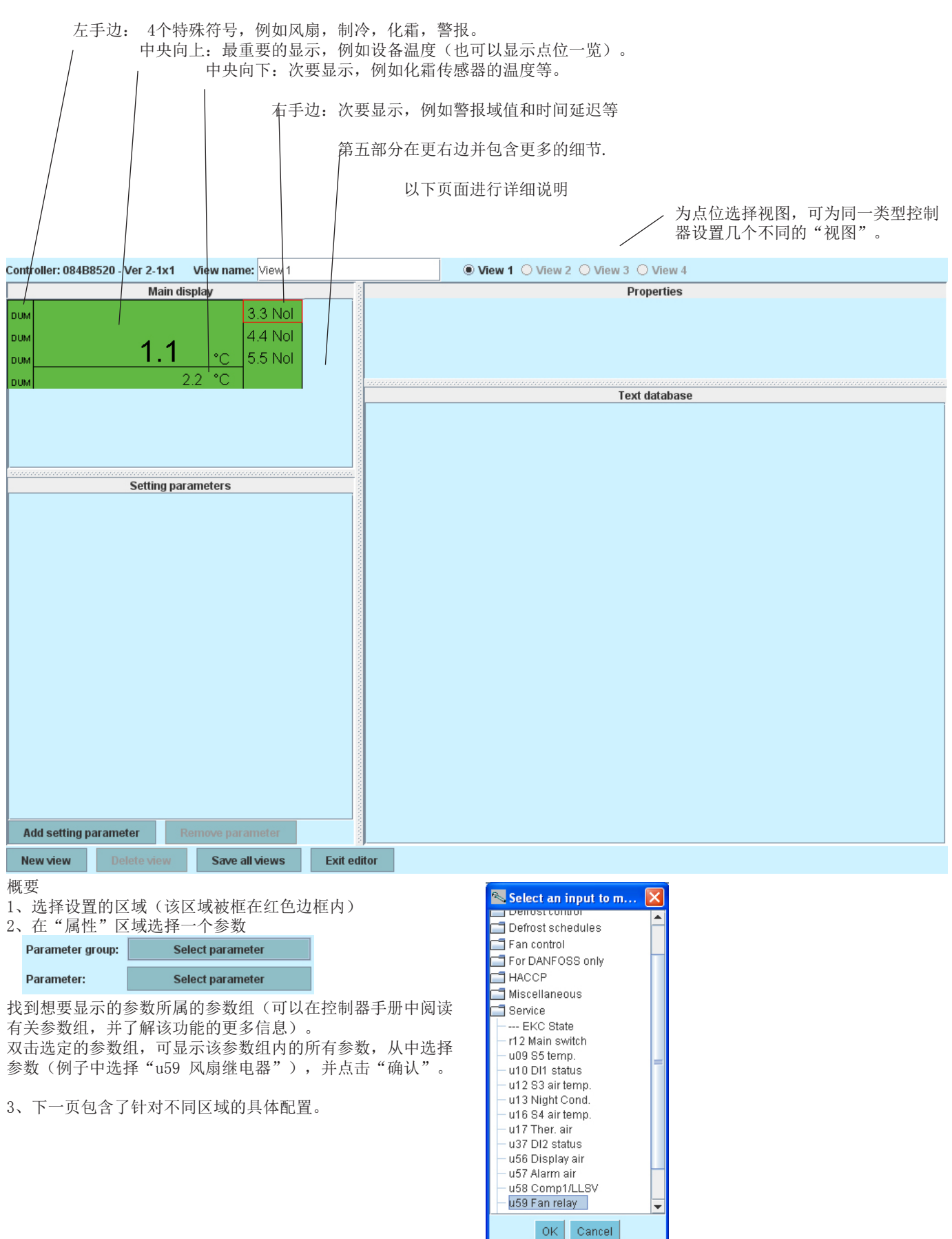

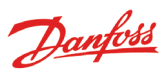

### 右手边:特殊符号

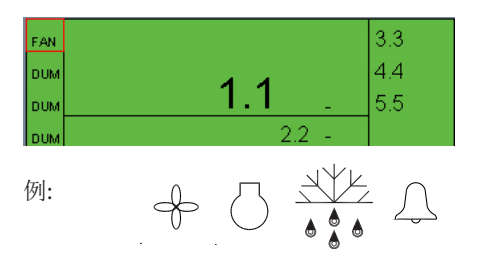

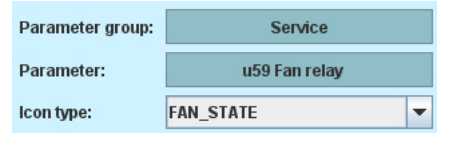

### FAN\_STATE<br>COMPRESSOR\_STATE DEFROST\_STATE ALARM\_STATE **DUMMY**

无图标=无符号

### 中央向上:最重要的显示

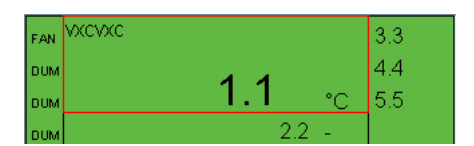

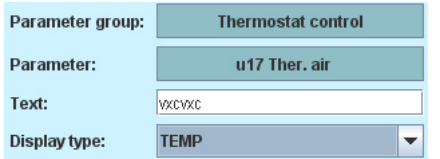

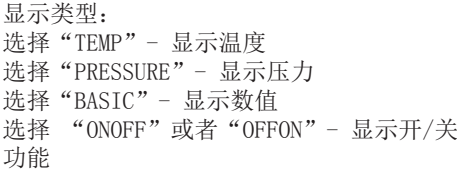

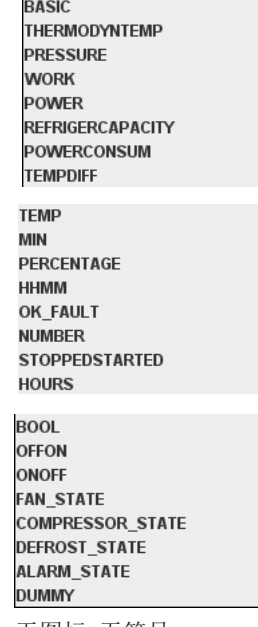

无图标=无符号

### 中央向下:次要显示

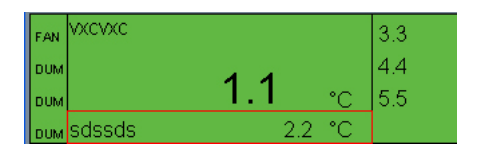

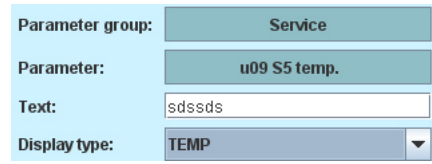

### 右手边:次要显示,例如警报域值或时间延迟。

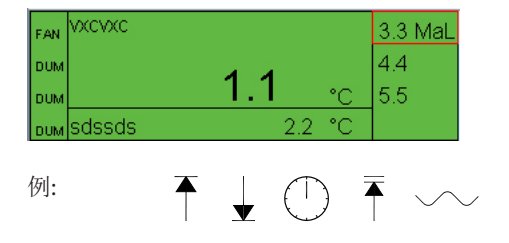

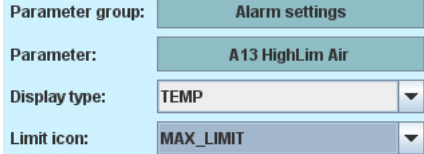

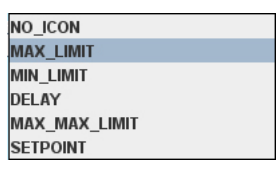

无图标=无符号

Danfoss

更多功能:更多信息

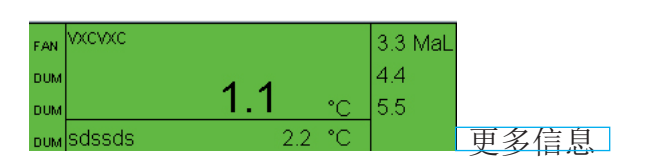

**Setting parameters** 

显示界面中能够提供 "更多信息"。 可以显示"设定参数"区域的内容。 1 .点击"增加设置参数"按钮 2 .选择某个参数

- 3 .给它定义一个名称
- 4 .选择显示类型

5 .定义访问参数的权限。有4个级别可供选择: "只读"意味着参数不能被编辑。

 "设置锁定保护"是指用户必须使用服务密码登陆才 可以进行参数设置,并且在设置参数前处于设置解锁状 态。

 "服务密码保护"是指当用户输入服务密码登录后, 可对参数进行编辑。

"用户密码保护"是指当用户使用用户密码登录后,可 对参数进行编辑。

最多可选择20个参数。

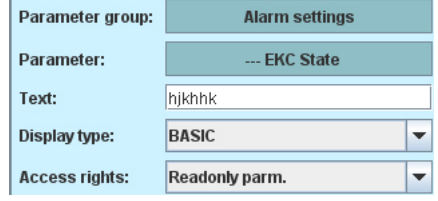

### Readonly parm.

**Config lock protected** Service pw protected User pw protected

文本再利用

Add setting parameter

hjkhhk ...

gsdfgdsfgsdfgdg -- °C

所有被输入的文本都被记录在数据库中。 当建立新的模版时,之前被使用的文本可以被 重新使用。 将光标放在区域名称上。选择你要复制到该区

Remove parameter

域的文本即可。

(模板被保存后,该文本只能在数据库中可 见)

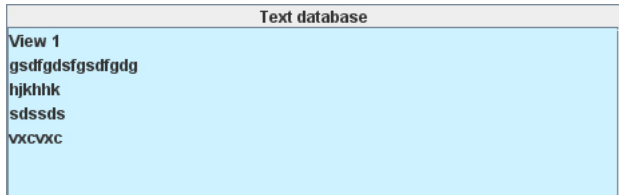

多重视图

 若要为当前模版设置多重视图,对视图2等 进行以上重复设置。

Danfoss

# 菜单一览

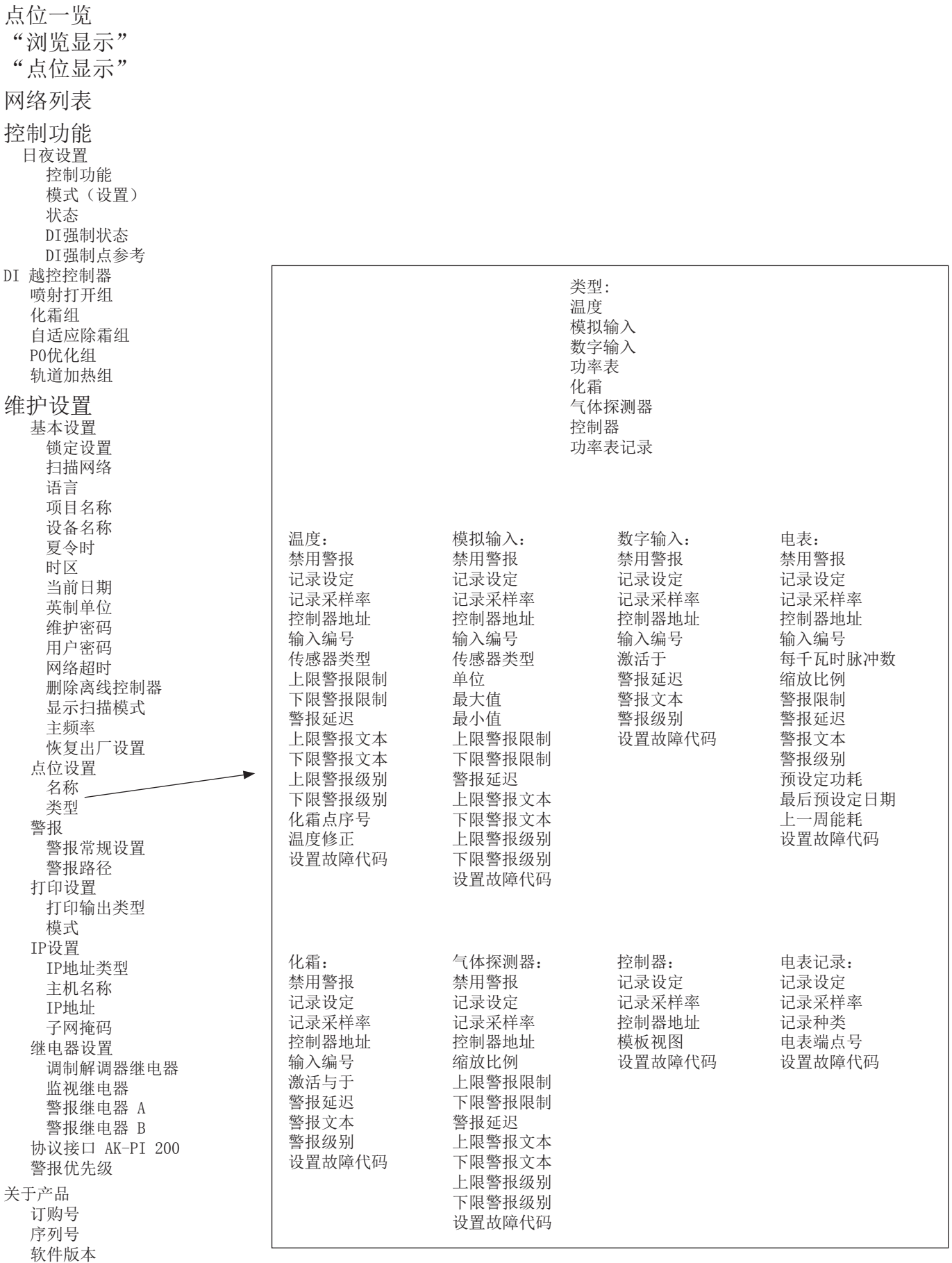

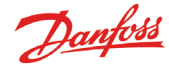

用户及操作者安全 只要遵守本手册中说明,操作该产品是安全 的。盖子下面连接供电电压,所以在供电过程 中,不能打开盖子。 打开盖子前切断电源。作为该系统的操作人 员,应该知道如何运行本系统。丹佛斯对不正 确操作而造成的损失和伤害不承担任何责任。

#### 有效性

该手册之制作于2013年03月,对AK-SM 350及2.5x软件版本有 效。

 当AK-SM 350被用于监视和控制制冷装置时,该手册介绍了 其设定和使用方法。

丹佛斯对产品目录、手册和其他印刷材料中可能出现的错误不承担任何责任,丹佛斯保留无预先通知更改其产品的权利。如果 这种更改不会影响双方已经同意的基本规格性能,则也适用与已经定购的产品。本资料里的所有商标所有权归其各自公司所 有。Danfoss 和Danfoss 徽标字型为Danfoss A/S 的商业标志。版权所有。

Danfoss